**REDD+‐ИЙН ШИЙДВЭР ГАРГАХАД ТУСЛАХ БИОЛОГИЙН ОЛОН ЯНЗ БАЙДАЛ БОЛОН ЭКОСИСТЕМИЙН ҮЙЛЧИЛГЭЭГ НЭГТГЭХЭД ГМС‐ИЙГ АШИГЛАХ НЬ** 

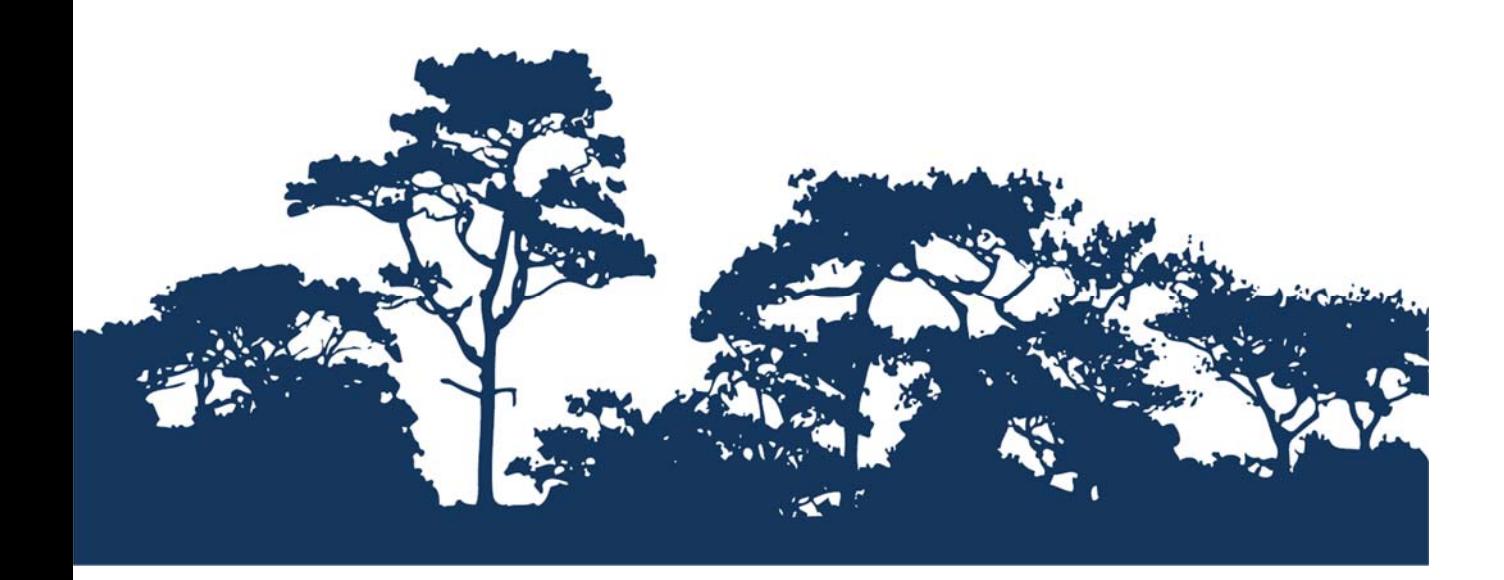

**ШАТ ДАРААЛСАН ХИЧЭЭЛ: ХӨРСНИЙ ТОГТВОРТОЙ БАЙДАЛ БОЛОН ХӨРСНИЙ ЭВДРЭЛИЙГ ХЯЗГААРЛАХАД ОЙН АЧ ХОЛБОГДЛЫГ ҮНЭЛЭХ QGIS 2.8 ашиглах энгийн арга** 

2015 оны 10 дугаар сарын 26‐30‐ны өдрүүдэд Улаанбаатар хотноо болсон QGIS‐ийн хамтарсан сургалтанд зориулж энэхүү гарын авлагыг бэлтгэв.

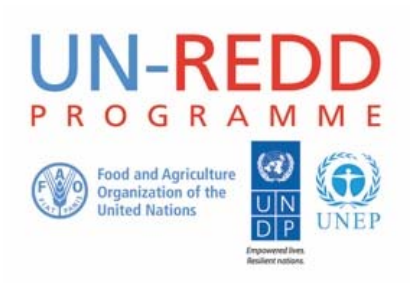

НҮБ‐ын Ойн хомсдол, доройтлоос үүдэлтэй хүлэмжийн хийн ялгаралтыг бууруулах хөтөлбөр (UN‐REDD) нь хөгжиж буй орнуудад хүлэмжийн хийг бууруулах НҮБ‐ын хамтын санаачилга юм. Энэхүү хөтөлбөр нь НҮБ(UNDP), Дэлхийн Хүнс, Хөдөө аж ахуйн байгууллага(FAO), НҮБ‐ын байгаль орчны хөтөлбөрийн газар(UNEP)‐ын хүчин чадал, мэргэжилтнүүдийг түшиглэн 2008 оны 9 сараас хөгжиж буй орнуудад ойн хомсдол, доройтлоос үүдэлтэй хүлэмжийн хийн ялгаралтыг бууруулах(REDD) төслийн үндэсний хөтөлбөрийг боловсруулах, хэрэгжүүлэхэд дэмжлэг үзүүлэх зорилгоор үйл ажиллагаагаа эхэлсэн билээ.

НҮБ‐ын Байгаль орчны хөтөлбөрийн газар(UNEP)‐ын Дэлхийг хамгаалах мониторингийн төв(World Conservation Monitoring Centre ‐WCMC) нь биологийн төрөл зүйлийн үнэлгээний мэргэжлийн төв бөгөөд олон улсын засгийн газар хоорондын байгаль орчны байгууллага юм. Үүсгэн байгуулагдсанаас хойшхи 30 жилийн хугацаанд эрдэм шинжилгээ, судалгааг бодлого боловсруулах, бодитойгоор хэрэгжүүлэхэд зөвлөмж өгөх ажилтай хослуулан гүйцэтгэж ирлээ.

#### **Бэлдсэн: Corinna Ravilious, Stephen Woroniecki, Tânia Salvaterra, Yara Shennan‐Farpón Зохиогчийн эрх:** UNEP

**Зохиогчийн эрхийн асуудал:** Энэхүү гарын авлагыг **с**ургалтын болон ашгийн бус зорилгоор талархал дотор эх үүсвэрийг заагаад ашиглах, ахин хэвлэхийг зөвшөөрнө. Харин зургийг ахин ашиглахдаа зохиогчоос зөвшөөрөл авах шаардлагатай. Худалдах, ашиг олох зорилгоор ашиглах тохиолдолд UNEP ‐ийн зөвшөөрлийг заавал авбал зохионо. Ямар зорилгоор, ямар бүтээгдэхүүн гаргах гэж байгааг бичсэн зөвшөөрлийн хуудсыг Director, UNEP‐WCMC, 219 Huntingdon Road, Cambridge, CB3 0DL, UK. гэсэн хаягаар UNEP‐WCMC ‐ийн захиралд явуулна.

**Татгалзал:** Энэхүү бичиг баримтын агуулга нь UNEP, ивээн тэтгэгч байгууллагын бодлого болон редакторын үзэл бодлыг илэрхийлээгүй болно. Зохиогчид болон энэ бичиг баримтанд орсон материал, илтгэлүүд нь UNEP болон ивээн тэтгэгч байгууллагууд, редактор, хэвлэгч талын үзэл бодлыг илэрхийлээгүй бөгөөд аливаа улс орон, бусад хуулийн этгээдийн хууль ёсны эрх, аливаа сонирхол, эрх ашгийг хөндөөгүй болно. Энэхүү гарын авлага доторхи материал, хамаатай хуулийн этгээд UNPEP‐ээс үл хамааралтай болно.

Бид та бүгдийн санал, шүүмжийг тааламжтайгаар хүлээн авах болно. Эрхэм үншигч та бидэнтэй ccb@unep‐wcmc.org хаягаар холбогдох болон санал шүүмж, хүсэлтээ явуулж болно.

**Эх сурвалж:** Ravilious, C., Woroniecki, S. and Salvaterra, T. (2015) REDD+ ‐ийн олон талын үр ашгийг дээшлүүлэх, хэрэгжүүлэх шийдвэр гаргахад орон зайн мэдээллийг ашиглах нь: Шат дараалсан дасгалууд: QGIS 2.8‐г ашиглан эх нь нээллтэй программыг анхан шатны сургалт: UN‐REDD хөтөлбөрөөс бэлтгэв. 2015 оны 10 дугаар сарын 26‐30‐ны өдрүүдэд Улаанбаатар хотноо болсон QGIS‐ ийн хамтарсан сургалтанд зориулж энэхүү гарын авлагыг бэлтгэв.UNEP Дэлхийн хамгаалах мониторингийн төв, Cambridge, UK.

**Талархал:** Бусад орнуудад REDD+‐ийн төлөвлөлт, хэрэгжүүлэх бодлого боловсруулахад дэмжлэг үзүүлэх зорилгоор эх нь нээлттэй ГМС‐г ашиглах чиглэлээр хийсэн сургалт, семинарын материал, үр дүнг энэхүү гарын авлагад ашигласан болно.

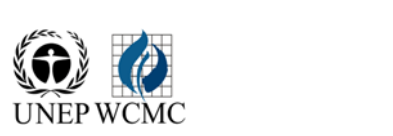

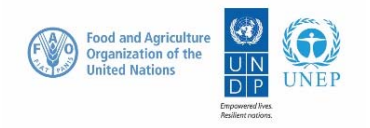

# **Агуулга**

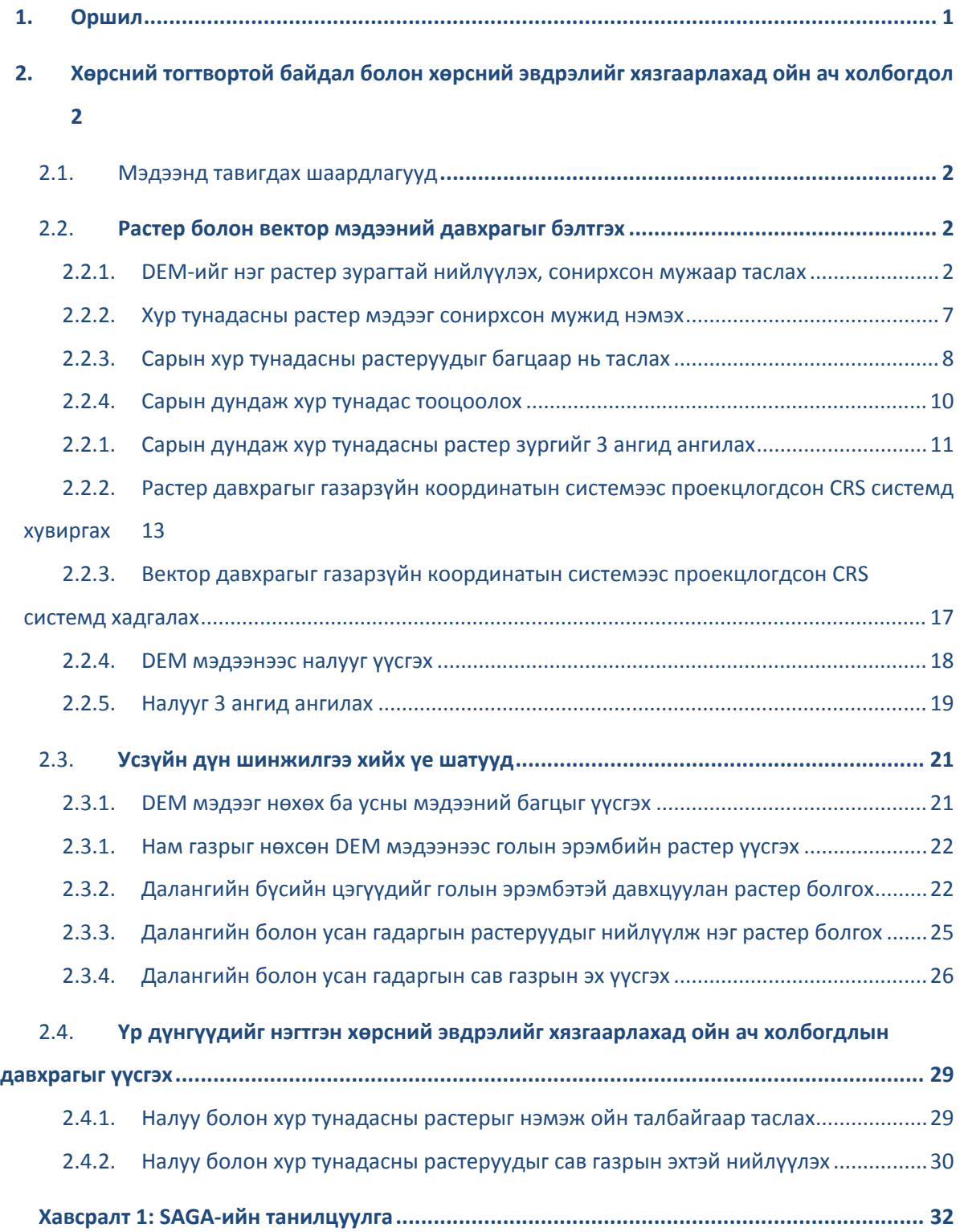

# 1. Оршил

REDD+ нь нүүрс хүчлийн хийнээс гадна бусад олон талын үр ашигтай. Жишээ нь, биологийн төрөл зүйлийг хамгаалах, усны хэрэглээг зохицуулах, газрын элэгдэлд хяналт тавих, модон бүтээгдэхүүнийг хязгаарлах зэргээр ойгоос үзүүлэх экосистемийн үйлчилгээний аюулгүй байдлыг хангахад сайнаар нөлөө үзүүлнэ. Оронзайн дүн шинжилгээг хийж REDD+ ийн үр ашиг, тухайлбал, REDD+‐ийн үйл ажиллагааны нөлөө их байх бүс нутгийг тогтоосноор биологийн төрөл зүйлийн хамгаалалтыг сайжруулж болох юм.

Байгаль орчны аюулгүй байдлыг хангах, олон талын үр ашгийг дээшлүүлэх асуудалтай хамаатай мэдээллийн багцад оронзайн дүн шинжилгээ хийхэд эх нь нээлттэй ГМС‐ийг ашиглаж болно. Эх нь нээлттэй ГМС нь лизенци байхгүй тул чөлөөтэй ашиглах, өөрчлөх, хамтран ашиглах (http://opensource.org/licenses) боломжтой. Иймд эх нь нээлттэй программ нь тогтвортой чадавхийг бий болгох, санхүүгийн боломжгүй олон мэргэжилтнүүдийн хувьд өргөнөөр ашиглах боломжийг өгдөг.

Энэхүү гарын авлага нь энгийн тоон аргыг ашиглан хөрсний тогтвортой байдал болон хөрсний эвдрэлийг хязгаарлахад ойн ач холбогдлыг үнэлэх зураглалын аргачлалыг хангах болно. Энэ жишээнд, ач холбогдлыг уулын налуу, хур тунадаснаас хамаарах функц байдлаар үнэлэх ба далан, ус гэх мэт хөрсний эвдрэлд сөргөөр нөлөөлсөн байж болох голын адаг байгаа эсэх мөн чухал. Жишээлбэл, ой нь хур тунадас ихтэй эгц налуу бүхий хөрсний тогтвортой байдалд чухал үүрэг гүйцэтгэх ба энэ нь голын адагтаа цэвэр уснаас төвийн хүн ундээлэх, усан цахилгаан станц болон чиглүүлэгч зам гэх мэт чухал үр ашгийг агуулна. Ийм дүн шинжилгээ нь дараах асуултуудад хариу өгөх болно. Үүнд:

- $\triangleright$  Хаана ойгуй болсноор эвдрэл, улмаар тунадасжил үүссэн байна хаана энэ нь чухал байна?
- Хаана хадгалагдсан буюу нөхөн сэргээгдсэн ой нь хөрсийг хадгалах/тунадасжилтыг багасгахад чухал үүрэг гүйцэтгэх вэ?

Дүн шинжилгээг давхцуулах аргыг ашиглан хийх ба дундаж хур тунадасны (жилийн дундаж эсвэл хэрвээ зөвхөн чийглэг улирлыг ашиглаж байгаа бол тодорхой саруудын дундаж), налуу болон далангийн сав газрын мэдээ нь ойн мэдээтэй нэгтгэгдэж үүссэн байна. Боловсруулалтыг дундаж хур тунадас болон налуугийн 3 ангитай (бага, дунд, их) нэг давхрагыг үүсгэхэд оролцоно. Бинари давхрага нь далангийн сав газар байгаа эсвэл байхгүйгээс үүснэ. Эдгээр нь нэмэлт байдлаар нэгтгэгдэнэ. Налуугийн 3 анги (1‐3), дундаж хур тунадасны 3 анги (1‐3) болон далангийн сав газар байгаа эсвэл байхгүй гэсэн 2 (0‐1) утгуудад үндэслэн гаралтын хамгийн их утга нь 8, хамгийн бага утга нь 2 учраас 7 ангитай байна. Эдгээр ангиуд нь хөрсний тогтвортой байдал болон хөрсний эвдрэлийг хязгаарлахад ойн боломжит ач холбогдлыг **багаа их** хүртэл илэрхийлнэ. Хамгийн өндөр утга нь ой байхгүй буюу доройтолд эвдрэлийн хамгийн их нөлөөг илэрхийлнэ. Энэхүү аргад жигнэлтийг ашиглаагүй бөгөөд их хур тунадас болон эгц налуугийн харьцангуй ач холбогдолтой. Энэхүү арга нь жишээлбэл, хөрсний төрөл зэрэг нэмэлт давхрагуудыг нэмэх замаар цаашид улам сайжирч болно.

Дүн шинжилгээг QGIS‐с бүхэлд нь явуулах боловч маш олон боловсруулалтыг SAGA (System for Automated Geoscientific Analyses)‐ийн ГМС‐ийн хэрэгслүүдийг ашиглан хийдэг. Хэрэглэгчийн компьютер дээр зарим хэрэгсэл ажиллахгүй бол түүнийг шууд SAGA дээр ажиллуулж болно. Ийм тохиолдолд Хавсралт 1‐д байгаа SAGA‐ийн ГМС‐ийн интерфейсийн тоймыг үзээрэй.

# **2. Хөрсний тогтвортой байдал болон хөрсний эвдрэлийг хязгаарлахад ойн ач холбогдол**

#### **2.1. Мэдээнд тавигдах шаардлагууд**

Дараахь цахим хуудаснаас 3 арк секундын ялгах чадвар бүхий бүрэн бус дүүргэгдсэн hydroSHEDS DEM мэдээг татна: http://hydrosheds.cr.usgs.gov/datadownload.php?reqdata=3demg

3 арк секундын мэдээ нь 1 градусын хэсэг учраас сонирхсон мужийн хэмжээнээс хамааран 1‐ээс олон хэсэг шаардагдана.

Бүрэн бус дүүргэгдсэн DEM нь мэдээгүй хэсэгтэй байхаар өөрчилсөн (өөрөөр хэлбэл, том хэмжээний усан гадарга). DEM‐д мэдээгүй хэсэг байх нь үргэлжилсэн урсгалын гадаргуу гэх мэт усны бүтээгдэхүүн гаргах авахад том асуудал үүсгэнэ. Иймээс бүрэн бус дүүргэх үйл ажиллагаа нь HydroSHEDS‐д үргэлжилсэн DEM гарган авахад ашиглагдана. Үргэлжилсэн DEM нь түүнд хэрэглэх нөхцлийг илэрхийлсэн тоонуудыг агуулна (ө.х. нам дор газрыг бөглөх, горхины шаталт, задгай усан гадаргын гүн). Нөхцөлтэй үйл ажиллагаа нь эх DEM мэдээнээс өөр байх ба энэ нь ус зайлуулах чиглэлийг олохоос өөр хэрэглээг буруу үзүүлж болох талтай.

# *\*\*\*АНХААРАХ ЗҮЙЛ\*\*\* HydroSHEDS мэдээг ашиглах үедээ дор дурдсан дүн шинжилгээг хийх ба бүрэн бус дүүргэгдсэн DEM заавал ашиглагдсан байх ёстой.*

- $\triangleright$  30 арк секунд бухий хур тунадасны WorldClim мэдээг ESRI грид файл байдлаар дараах цахим хуудаснаас татна: http://www.worldclim.org/current. Энэхүү мэдээ нь дэлхийн буюу том хэмжээний газраар авах боломжтой. Дэлхийн хур тунадасны мэдээ татахад ойролцоогоор 700MB болох ба 12 сарын грид мэдээ байна.
- Далангийн мэдээг дараах цахим хуудаснаас татна: http://sedac.ciesin.columbia.edu/data/set/grand‐v1‐dams‐rev01

*Дээрх жишээнд дэлхийн мэдээ байх ба хэрвээ илүү сайн мэдээлэл байвал хялбархан орлуулж болно.*

#### **2.2. Растер болон вектор мэдээний давхрага бэлтгэх**

# **2.2.1. DEM‐ийн хэсгийг нэг растер мэдээтэй нийлүүлэх, сонирхсон мужаар таслах**

*Эхний үе шатыг QGIS‐ийн GDAL нийлүүлэх функцийг ашиглан гүйцэтгэнэ. Мөн DEM‐ийн хэсгүүдийг хамтад нь нийлүүлэх өөр арга байдаг боловч DEM‐ийн хэсгүүдийг нийлүүлэх* 

*явцад алдаа зааж байгаа тул SAGA‐ийн нийлүүлэх "merge" функцээс татгалзах хэрэгтэй. Энэ нь DEM‐ийн хэсгүүдийг сайн нийлүүлдэггүй (хэсгүүдийн хооронд 1 пиксель үлдээдэг)*

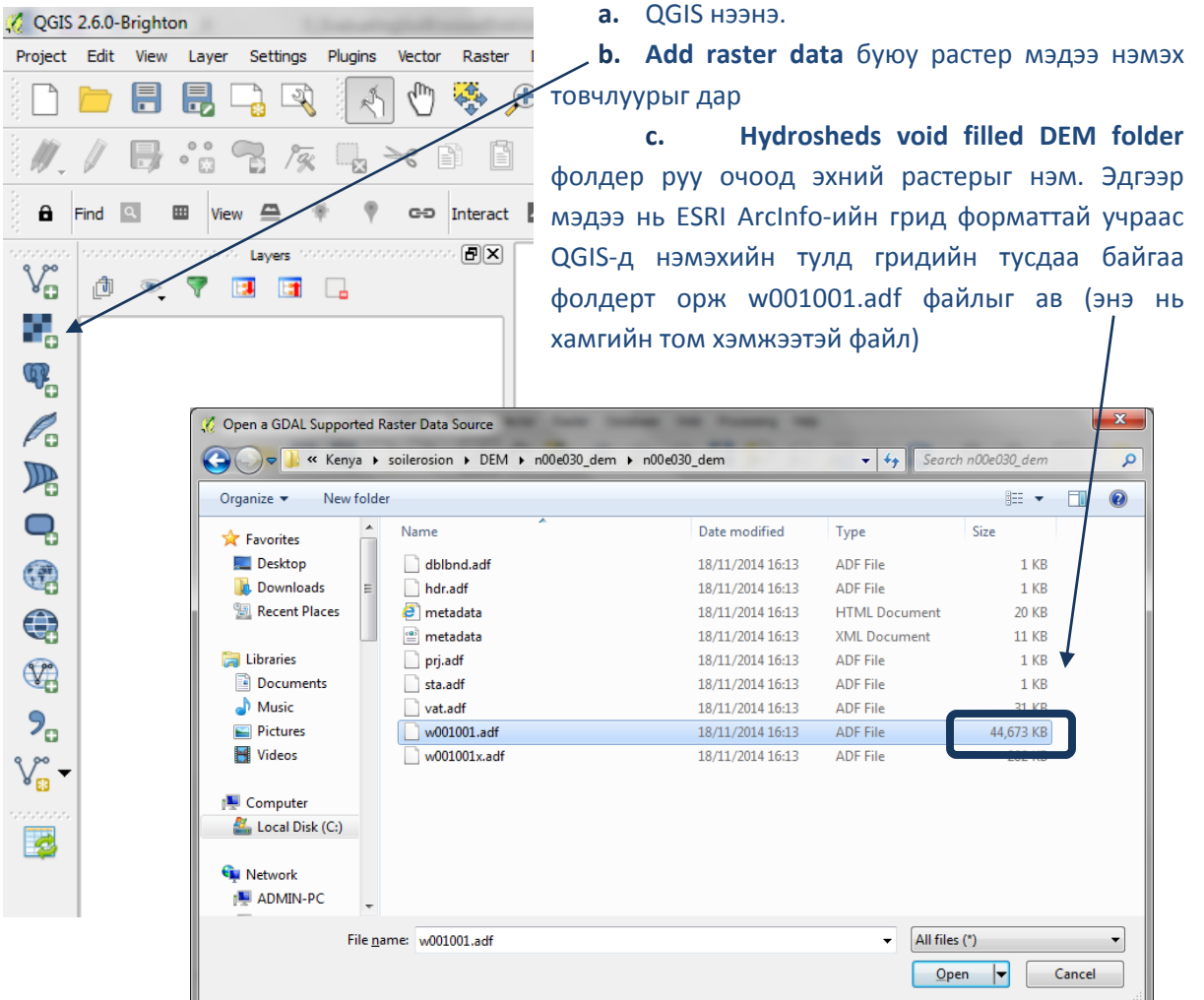

- **d. Open** дарахад растер файл нь агуулгын хүснэгэнд гарч ирнэ.
- **e.** QGIS‐д бусад бүрэн бус дүүргэгдсэн **DEM** растер мэдээнүүдийг нэм (сонирхсон мужийг бүрхсэн) **a‐аас d үе шатуудыг давтана.**
- **f.** Бүх мэдээгээ нэмсний дараа товчлуурыг дарж бүгдийг харна.

*Зургийн цонхонд бүх зургийн хэсгүүд хамт гарч ирэх ба дараахь зурагтай төстэй харагдана.* 

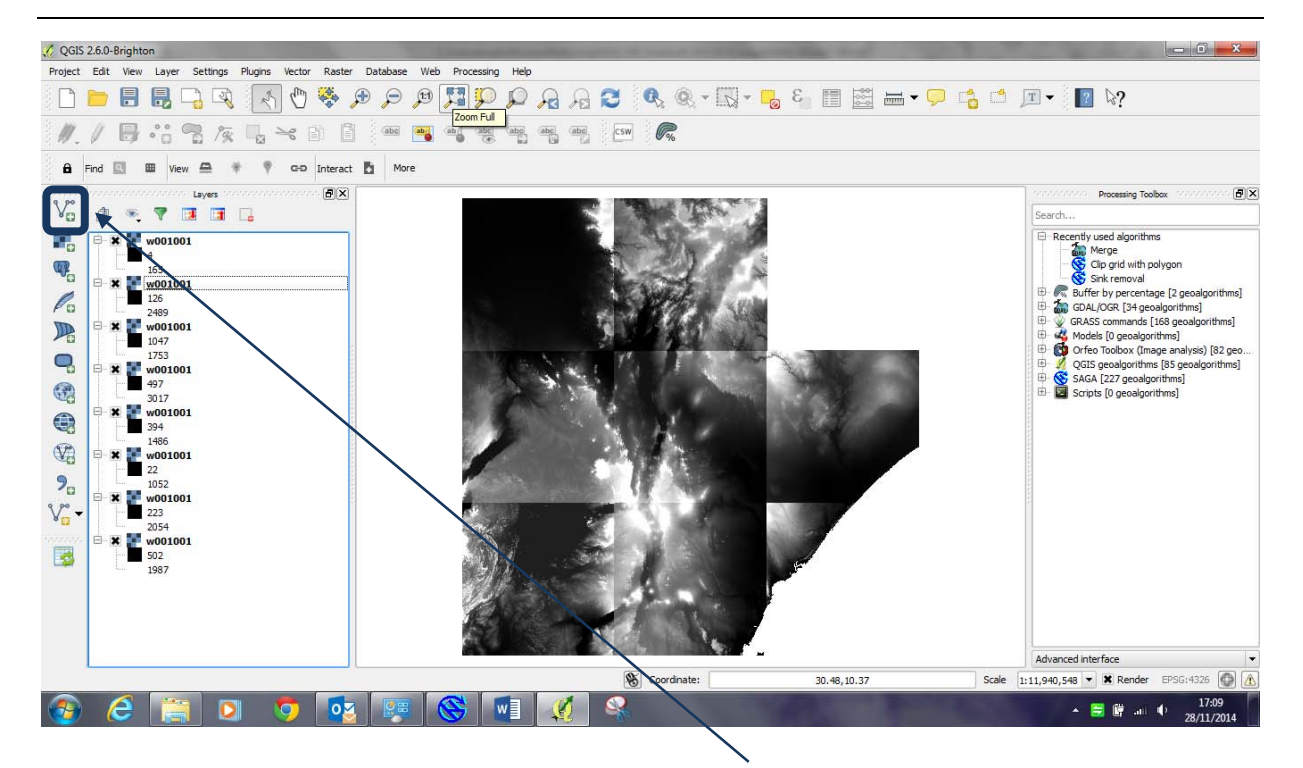

**g.** Дараа нь QGIS дээр слнирхсон мужийнхаа вектор давхрагыг нэмнэ (ө.х. улсын хил), газарзүйн координатын системд байгаа эсэхийг шалгаарай (ө.х. EPSG 4326). Энэ нь газарзүйн координатад байгаа DEM растер мэдээг таслахад ашиглагдана.

*(Учир нь QGIS өөр өөр проекцод байгаа мэдээнүүдтэй ажиллаж чадахгүй)*

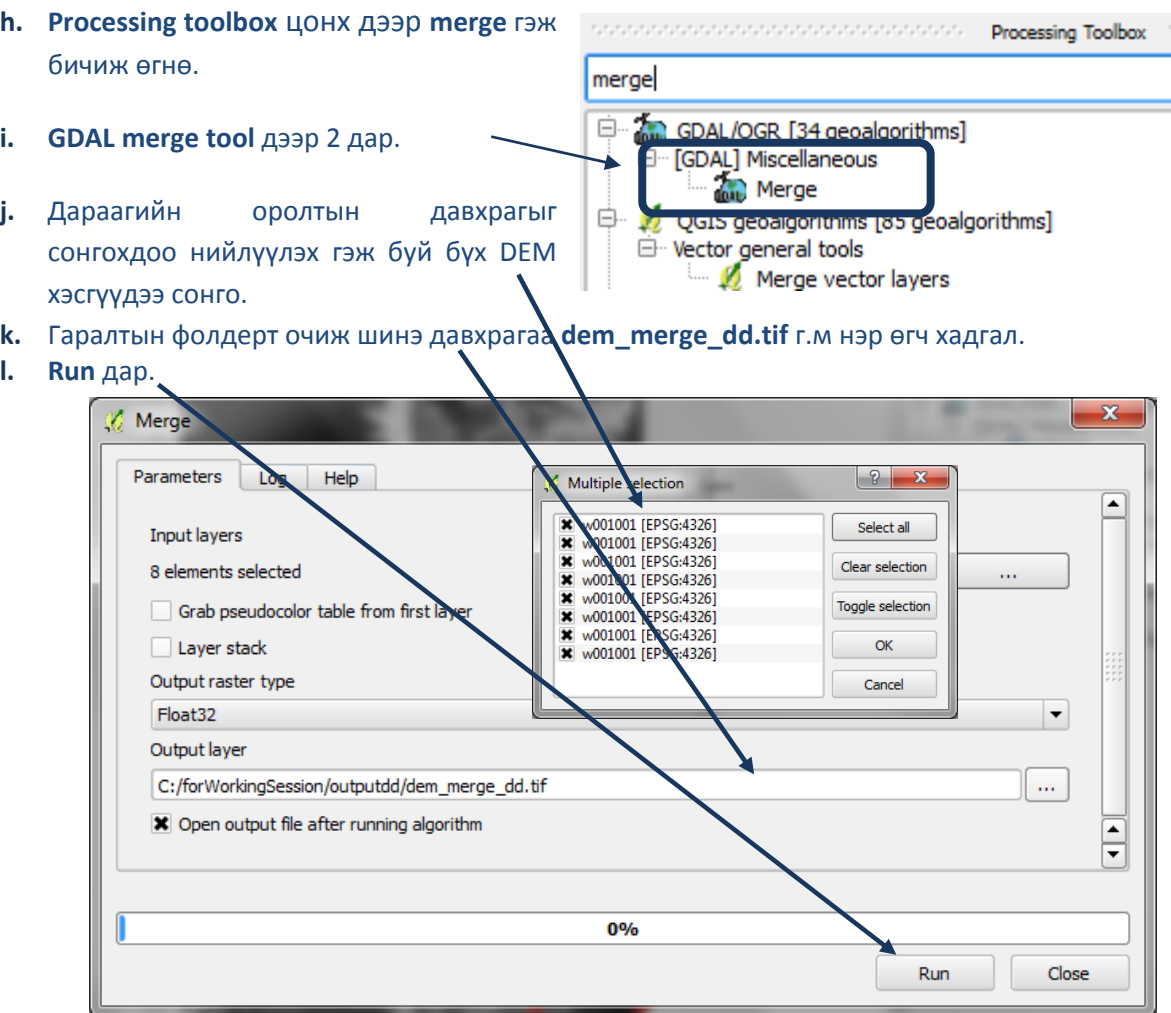

**m.** Нийлүүлсэн грид нь бүх хэсгүүдийг хамтад нь нийлүүдсэн байдлаар судалгааны мужийн бүх талбайг харуулах ба агуулгын хүснэгтэд нэрлэсэн гаралтын давхрага гарч ирнэ. QGIS ямар ч сүүдэр нэмэхгүй учраас санаа зовох хэрэггүй.

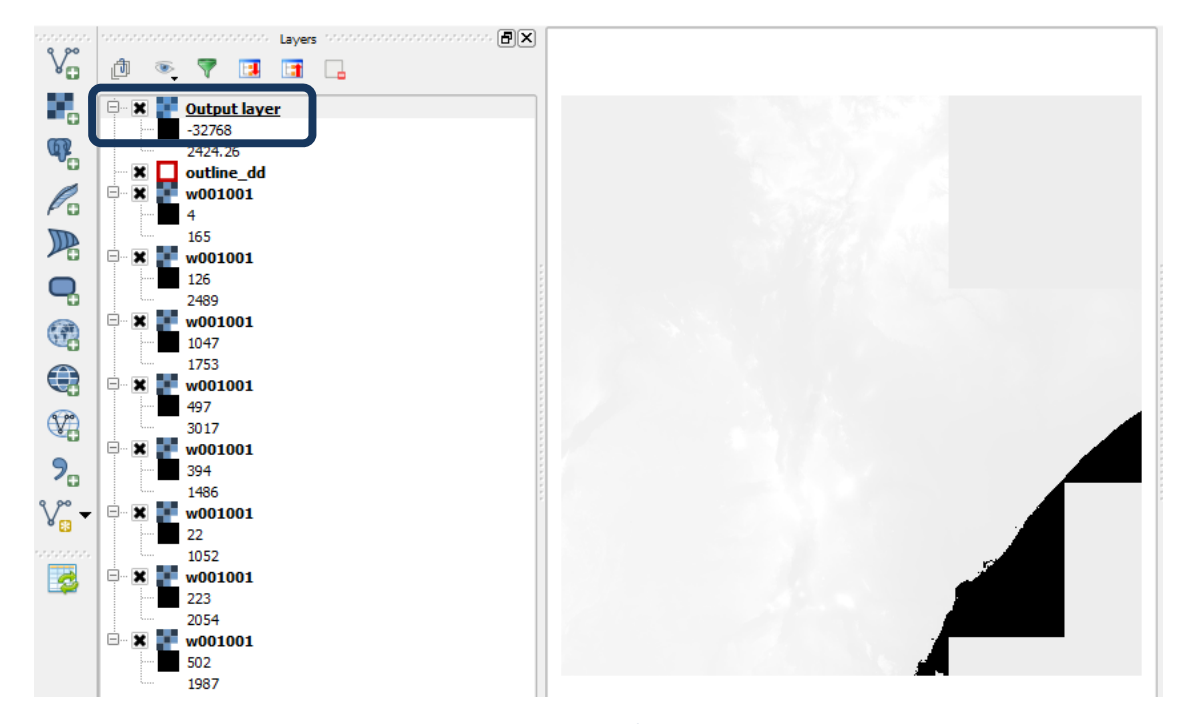

- **n.** Дараа нь **processing toolbox** цонх дээр **clip** гэж бичиж хайна.
- **o. GDAL Clip raster by mask layer** дээр 2 дар.
- **p.** Өмнөх үе шатанд DEM‐ийг нийлүүлж үүсгэсэн буюу агуулгын хүснэгтэд **Output layer** гэж орсон оролтын файлыг зааж өгнө.
- **q.** Сонирхсон мужийн дүрс файлыг **Mask layer** дээр зааж өгнө ө.х. энэ жишээн дээр **outline\_dd** буюу улсын хилийн полигон.

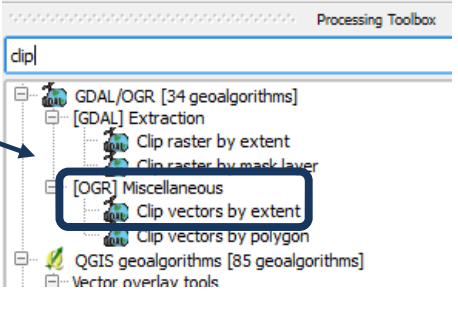

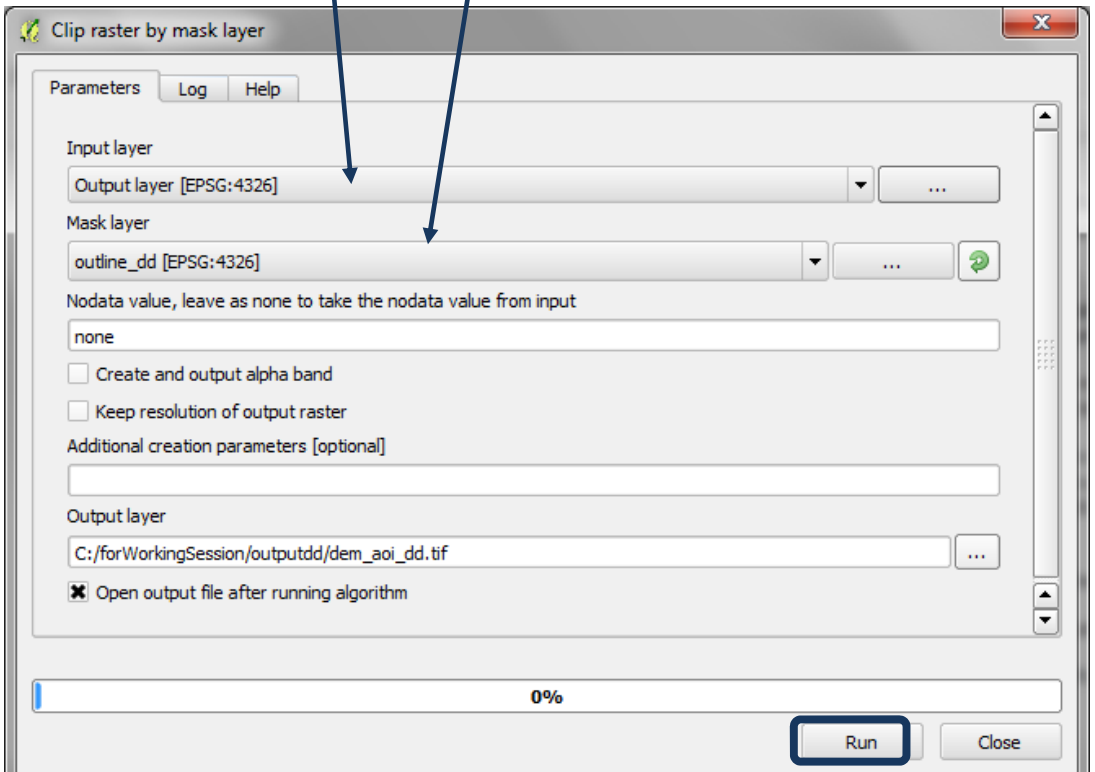

- **r.** Гаралтын фолдерт очиж шинэ гаралтын давхрагаа энэ жишээний адил **Dem\_aoi\_dd.tif** гэж нэрлэн хадгал.
- **s. Run** дар.
- **t.** Шинэ гаралтын давхрага агуулгын хүснэгтэнд гарч ирнэ. **Бусад давхрагуудыг сонголгүй**  зөвхөн гаралтын давхрагыг харахад тухайн сонирхсон мужаар таслагдсан байна.

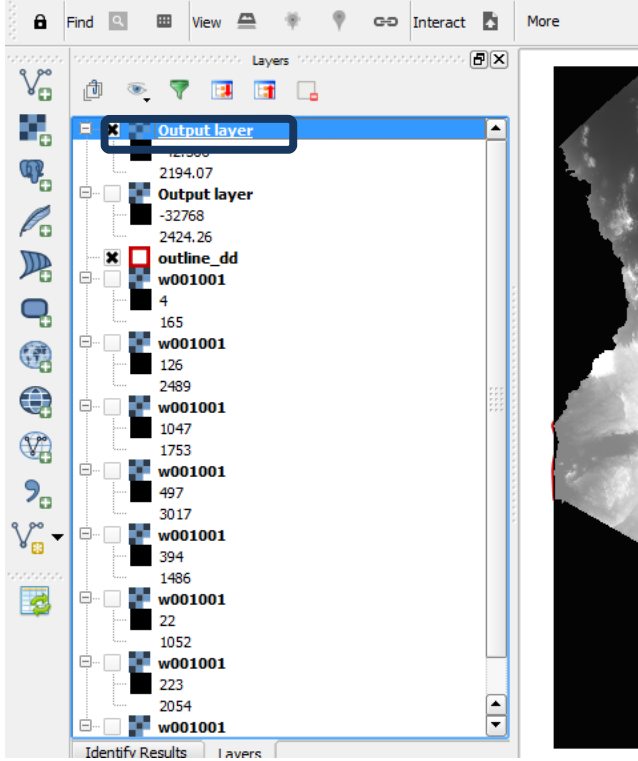

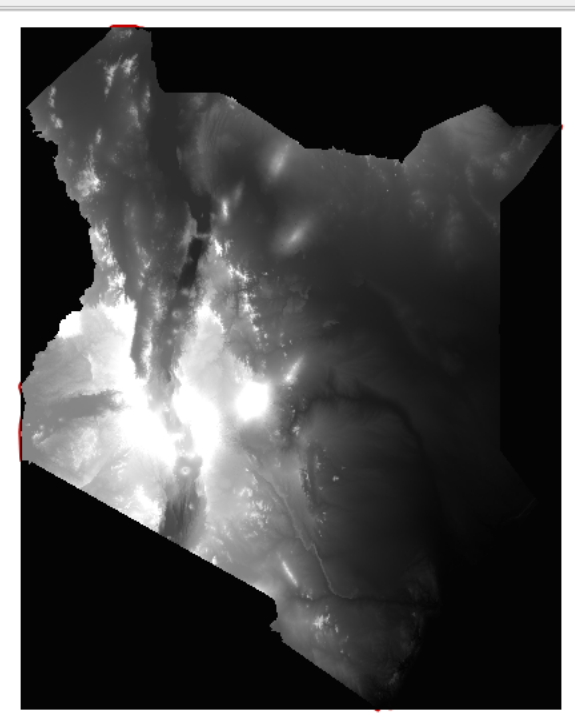

**a.** Сонирхсон мужийн дүрс файлыг **Mask layer** дээр зааж өгнө ө.х. энэ жишээн дээр **outline dd** буюу улсын хилийн полигон

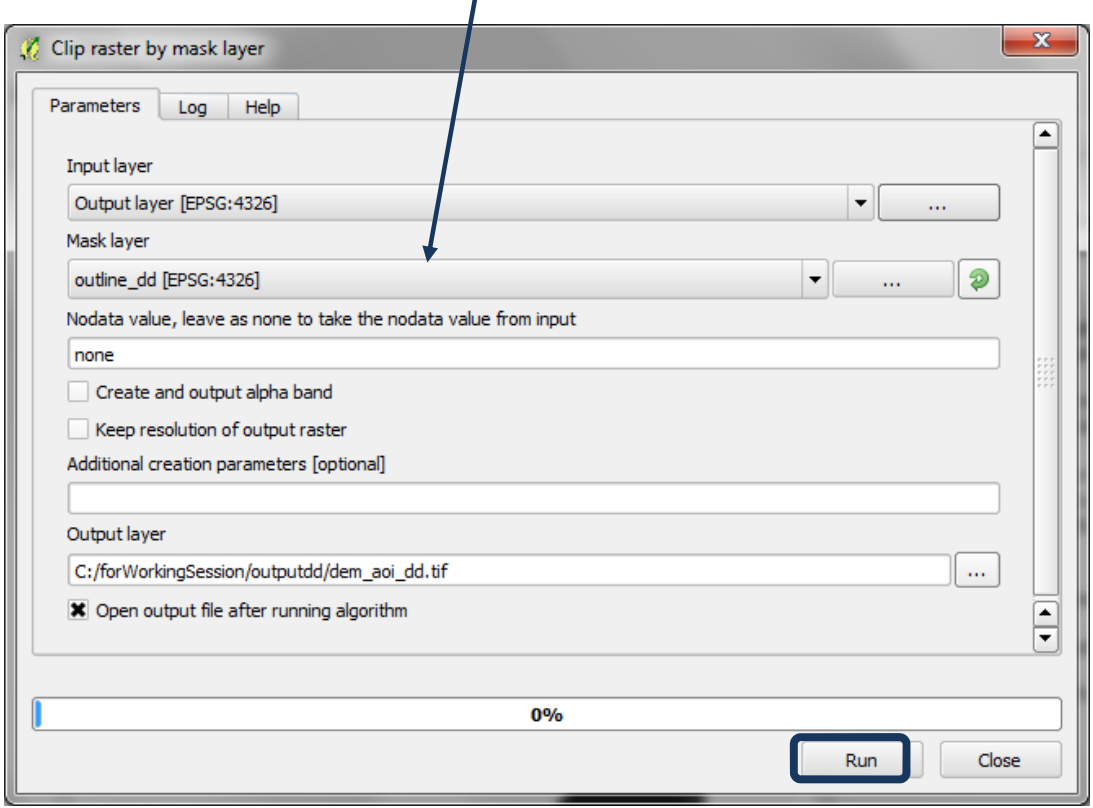

#### Using open‐source GIS to support REDD+ planning

- **b.** QGIS нь гаралтыг 2 хэрэгслээр дуудах нь тийм ч тохиромжтой биш учраас Эхний гаралтын давхрага дээр хулганы баруун товчийг дар **Output layer>> datasets>> Properties**
- **c.** Гаралтын давхрагаас давхрагын эх үүсвэрт байгаа нэрийг авч давхрагын нэрийг соль. Ө.х. энэ жишээн дээр **dem\_aoi\_dd**
- **d.** Үүнийг 2 дахь гаралтын давхрагад давт.

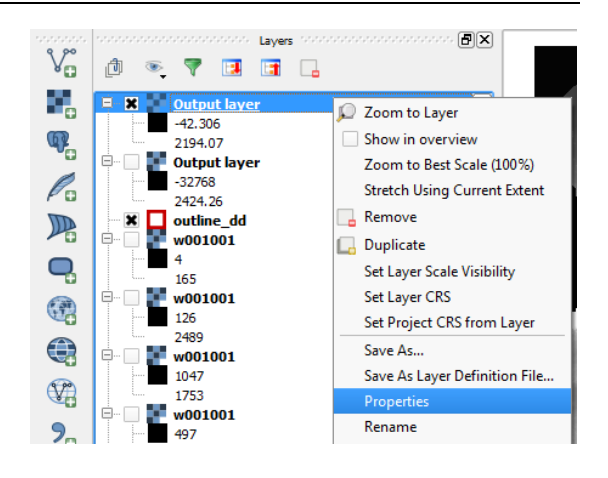

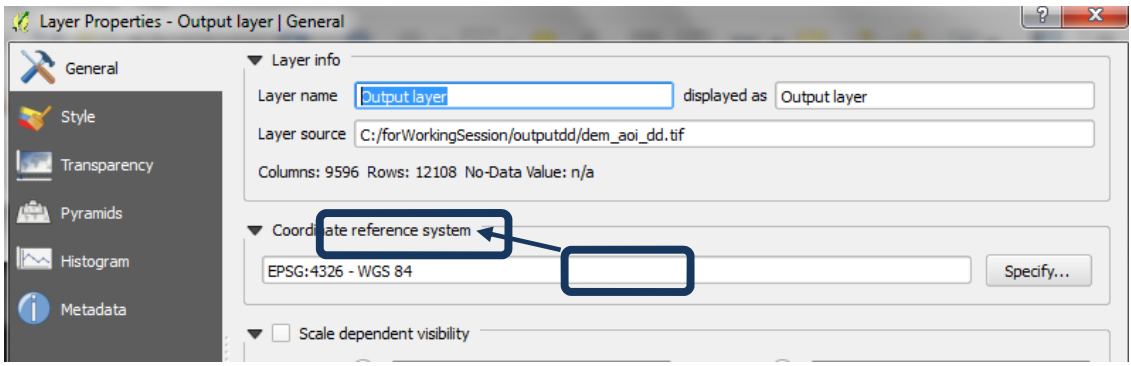

**e.** Агуулгын хүснэгт нь баруу гар талд assumes as a constant of  $\mathbf{Layers}$  . The constant assumes  $[\mathbf{\Theta}]\mathbf{X}$ ◎ マロ日日 заасантай ижил төстэй харагдах болно. 適 dem\_aoi\_dd  $\blacktriangle$  $-42.306$ 2194.07 白 dem\_merge\_dd  $-32768$ 2424.26 outline\_dd  $\mathbf{x}$ W001001  $\overline{4}$ 165  $\frac{1}{2}$  w001001 Ė

#### **2.2.2.** Хур тунадасны растерыг сонирхсон мужид нэмэх

- **a.** Add Raster layer товчлуур дээр дарж 12 сарын хур тунадасны растеруудыг QGIS‐д нэм
- **b.** Мэдээ бүр дээр хулганын баруун товчийг дарж **>>Layer properties** сонгож **General Tab** дээр дарж давхрагын нэрийг соль ө.х. **prec\_1.**

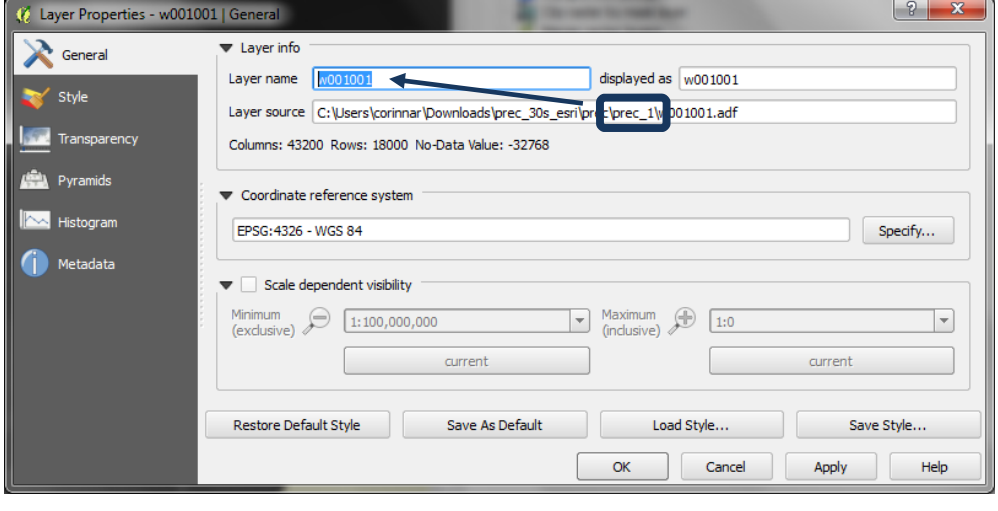

- $\textbf{E}[\textbf{x}]$ **c. Үүнийг хур**  ą, **тунадасны 12 растер**   $\mathbb{Q}$ **бүрт давт.** (Prec\_1 нь  $\mathscr{O}_\mathbf{G}$ 1‐р сар, prec\_12 нь  $\mathbb{R}$ 12‐р сар гэх мэт)  $\overline{Q}$  $\bigcirc$  $\bigoplus$ sutlir  $\mathbb{Q}_0$ clone  $\mathcal{P}_{\Omega}$  $15 - 30$  $V_{\mathbf{G}}^{\circ}$ 匿
- **2.2.3.** Сарын хур тунадасны растеруудыг багцаар нь таслах
- **a. GDAL Clip raster by mask layer** дээр хулганын баруун товчлуурыг дарж **Execute as batch process** сонго.

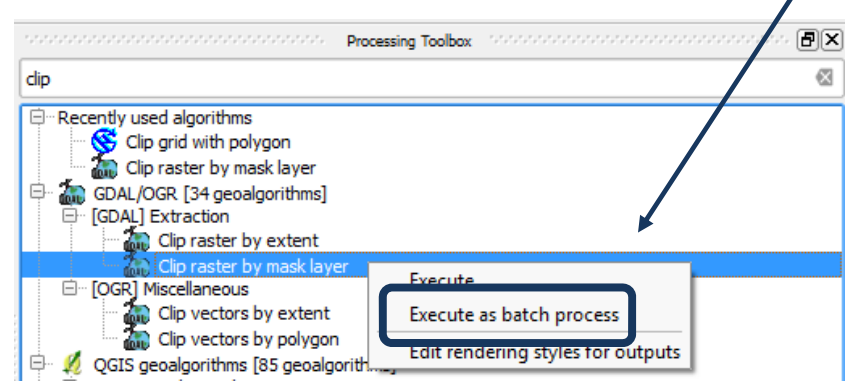

**b.** Эхний оролтын давхрага дээр дарж **Select from open layers** дараад хур тунадасны 12  $\frac{1}{\sqrt{2}}$  Multiple растераа сонго.  $\left| \begin{array}{c} \circ \\ \circ \\ \end{array} \right|$ 

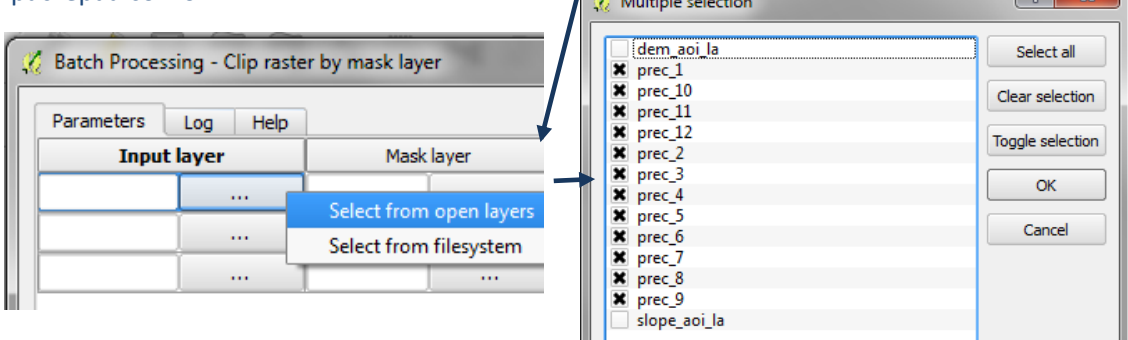

**c.** Эхний **Mask layer** дээрээ **select from open layers** дарж, газарзүйн координатын системд байгаа сонирхсон мужийг дүрс файлаа сонго. Ө.х. энэ жишээн дээр **outline\_aoi\_dd**

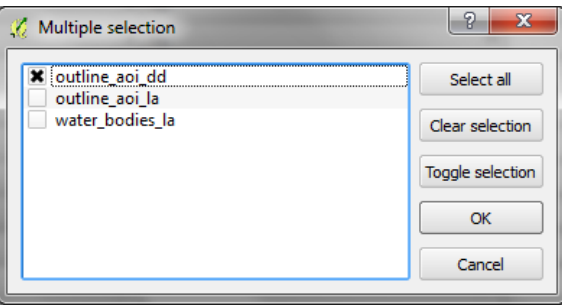

#### Using open‐source GIS to support REDD+ planning

- **d. Column heading Mask Layer** дээр 2 дарж, **outline\_aoi\_dd** файлын баганыг автоматаар суурилуулна.
- **e.** Эхний гаралтын давхрага дээр дарж, гаралтын фолдерт очоод файлын нэр дээр **\_aoi.tif** гэж бич. **f. Save** дар.

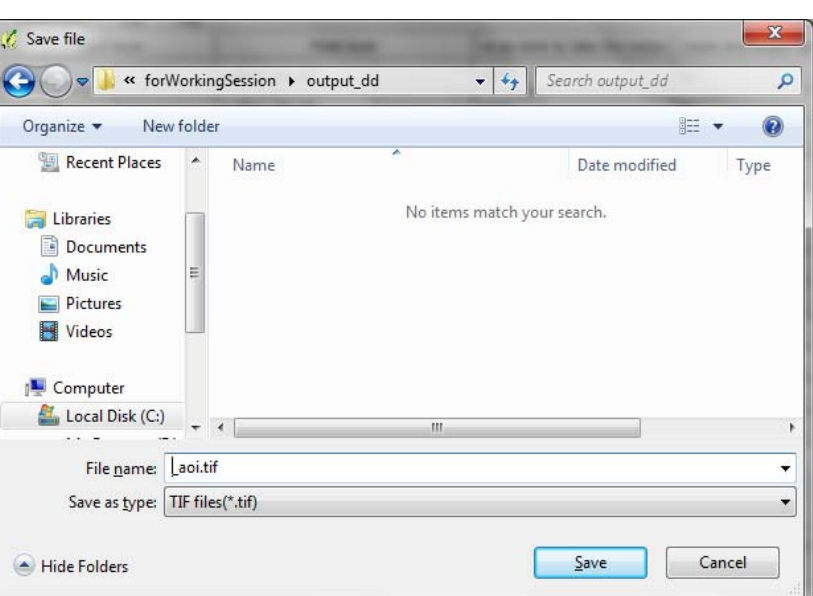

**g. Үзүүлэлтийн утгыг** 

**нөх** дээр дарж, **Оролтын давхрагыг** ашиглах үзүүлэлт адил сонго.

**h.** Өмнөх үе шатанд DEM‐ийг нийлүүлж үүсгэсэн буюу агуулгын хүснэгтэд **Output layer** гэж орсон оролтын файлыг зааж өгнө.

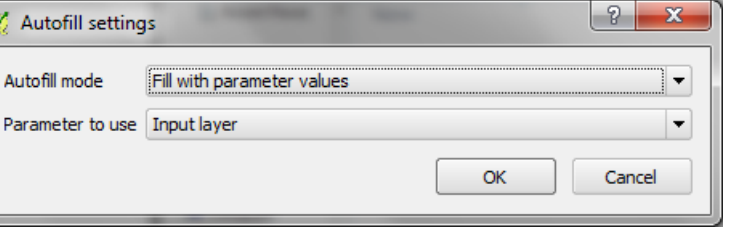

**i. OK** дар

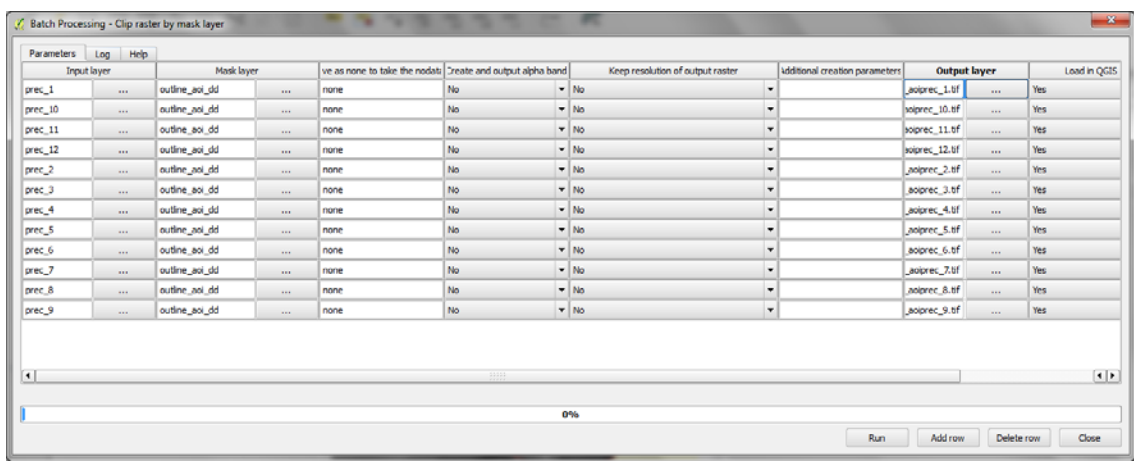

- **j. Run** дарахад хэрэгсэл багц байдлаар ажиллана.
- **k. Ok and close** дээр дар.

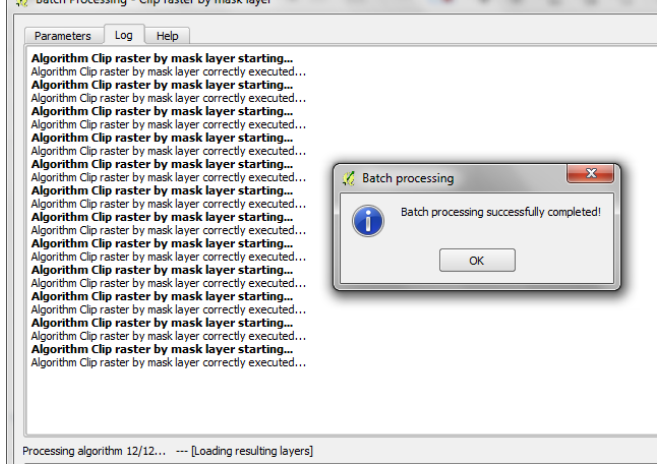

**l.** Агуулгын хүснэгтэнд 12 багц мэдээ "Гаралтын давхрага"нэртэйгээр нэмэгдсэн байхыг харж болно. Мэдээ бүр дээр баруун товчоо дарж Рroperties дээр очиж нэрийг нь соль

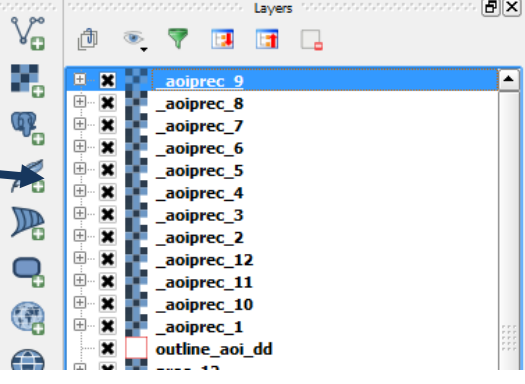

- **2.2.4.** Жилийн дундаж хур тунадас тооцоолох
	- **a.** Үндсэн цэснээс **Raster>>Raster Calculator** дар.
	- **b. Томъёоны хайрцаг дээр дараах томъёог нэм**  ("\_aoiprec\_1@1" + "\_aoiprec\_2@1" + " aoiprec  $3@1" + "aointec 4@1" + "aointrec 5@1" + "aointrec 6@1" +$ " aoiprec  $7@1" + "aoprec 8@1" + "aoprec 9@1" + "aoprec 10@1" +$ " aoiprec  $11@1" + "$  aoiprec  $12@1"$  )/ 12
	- **c.** Гаралтын фолдерт шинэ гаралтын растерыг **av\_an\_prec\_aoi\_dd.tif** гэж нэрлэ**.**
	- **d. Оролтын хур тунадасны**  нэг давхрага дээр дарж, **тухайн давхрагын хэмжээг**  Raster Calculator зөв хэмжээ гаргасан эсэхийг шалга.

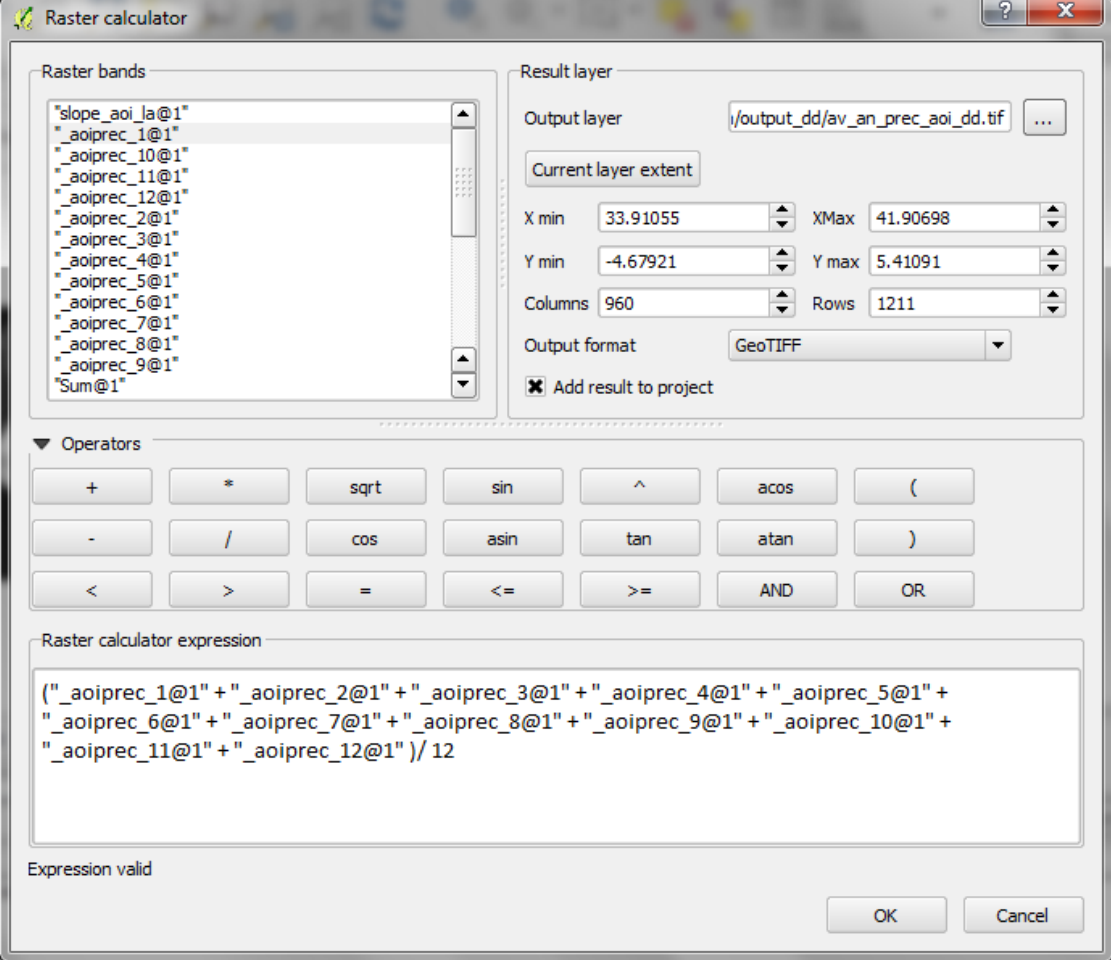

#### **e. OK** дар.

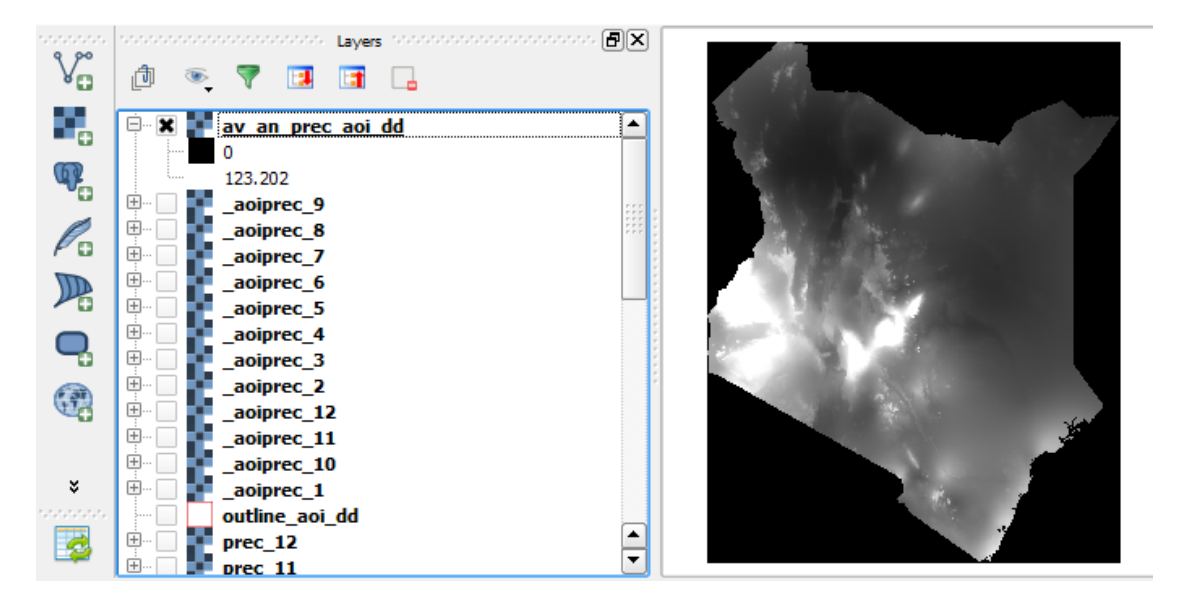

#### **2.2.1. Жилийн дундаж хур тунадасны растерыг 3 ангид ангилах**

- **a.** Жилийн дундаж хур тунадасны растер дээр баруун товчлуураа дарж **>>Properties**
- **b. Style** дээр дар.

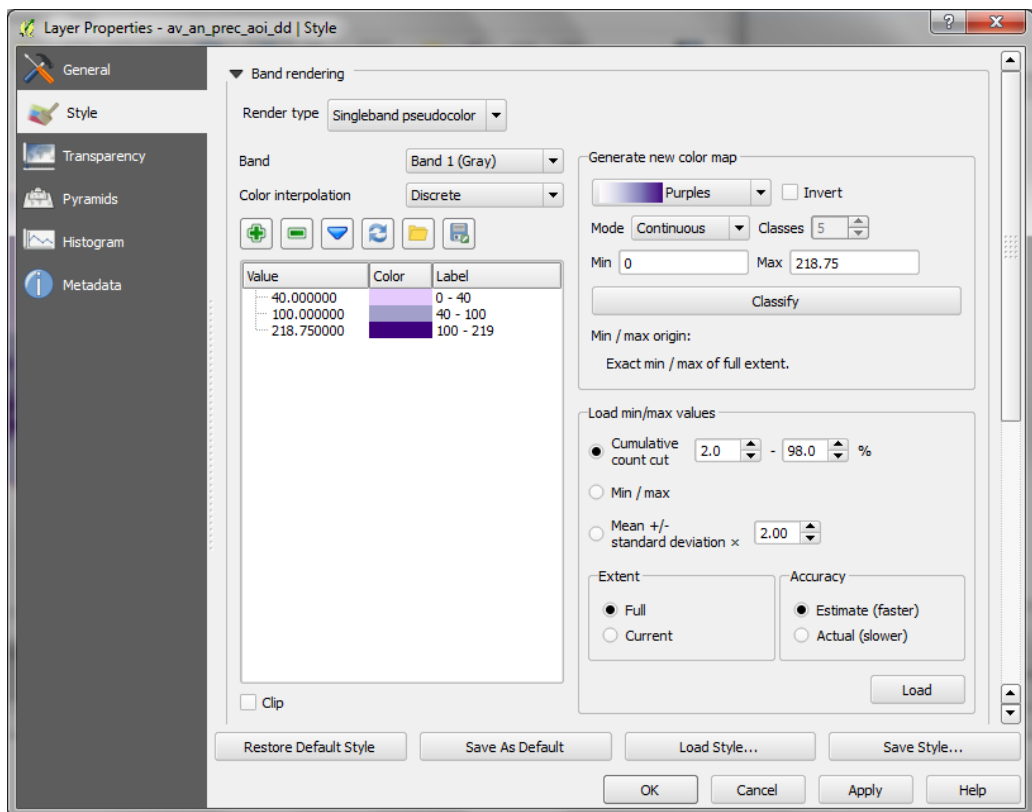

- **c.** Нэг сувгийн хуурмаг өнгөтийн харагдах байдлыг өөрчил.
- **d. Тэнцүү зайцын** хэлбэрийг өөрчил.
- **e. Ялгагдахуйц байхаар өнгөний хуваарилалтыг өөрчил**
- **f. Дуудах хамгийн бага/хамгийн их утгуудыгөгч, бүтэн болон бодит хэмжээг өөрчил (удаанаар)**
- **g. Load** дар
- **h. Classify** дарж бага, дунд, их хур тунадсыг ангилах харгалзах утга болон тэмдэглээг гараараа өөрчилнө.
- **i. OK** дар**.** Энэ нь дэлгэцэн дээр ангиудыг ялгавартай харагдуулна.
- **j.** Одоо гридийн утгуудыг ангилах хэрэгслийг ажиллуулж, 1, 2, 3 утгуудаар ангилна.

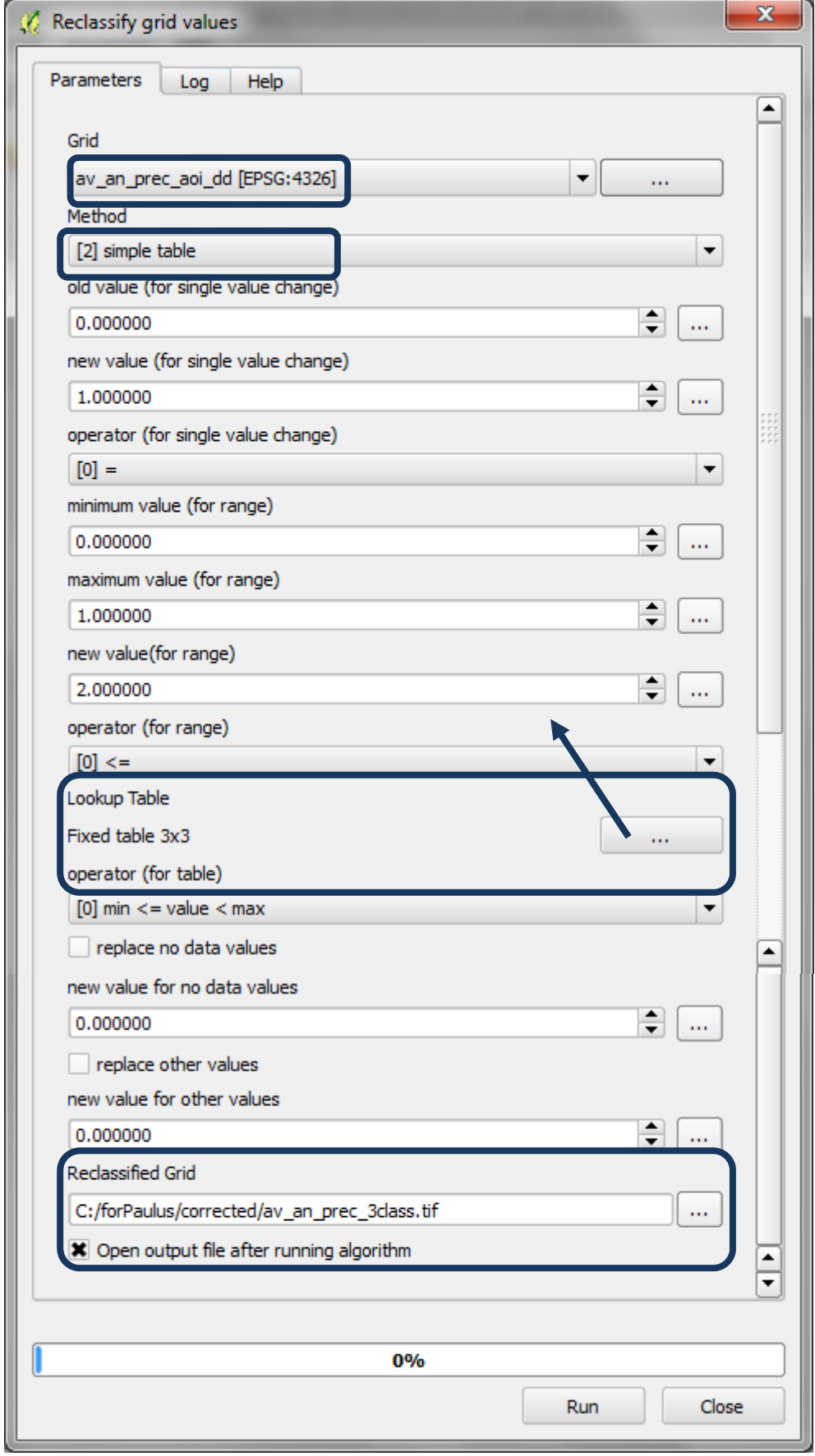

#### **2.2.2. Растер давхрагыг газарзүй координатын системээс проекцлогдсон CRS системд хувиргах**

Одоо мэдээгээ проекцын координатын системд (Ламбертын азимутын тэнцүү талбайн проекц) хадгалах нь чухал (төвийн өргөрөг, төвийн уртрагийг сонирхсон мужийн төв гэж авах). Мэдээ нь газарзүйн EPSG 4326 нэгжээр үлдэж болохгүй ба учир нь даараагийн үе шатуудад мэдээний нэгж нь метр байх болно. Custom Coordinate Reference System Definition  $2$   $x$ 

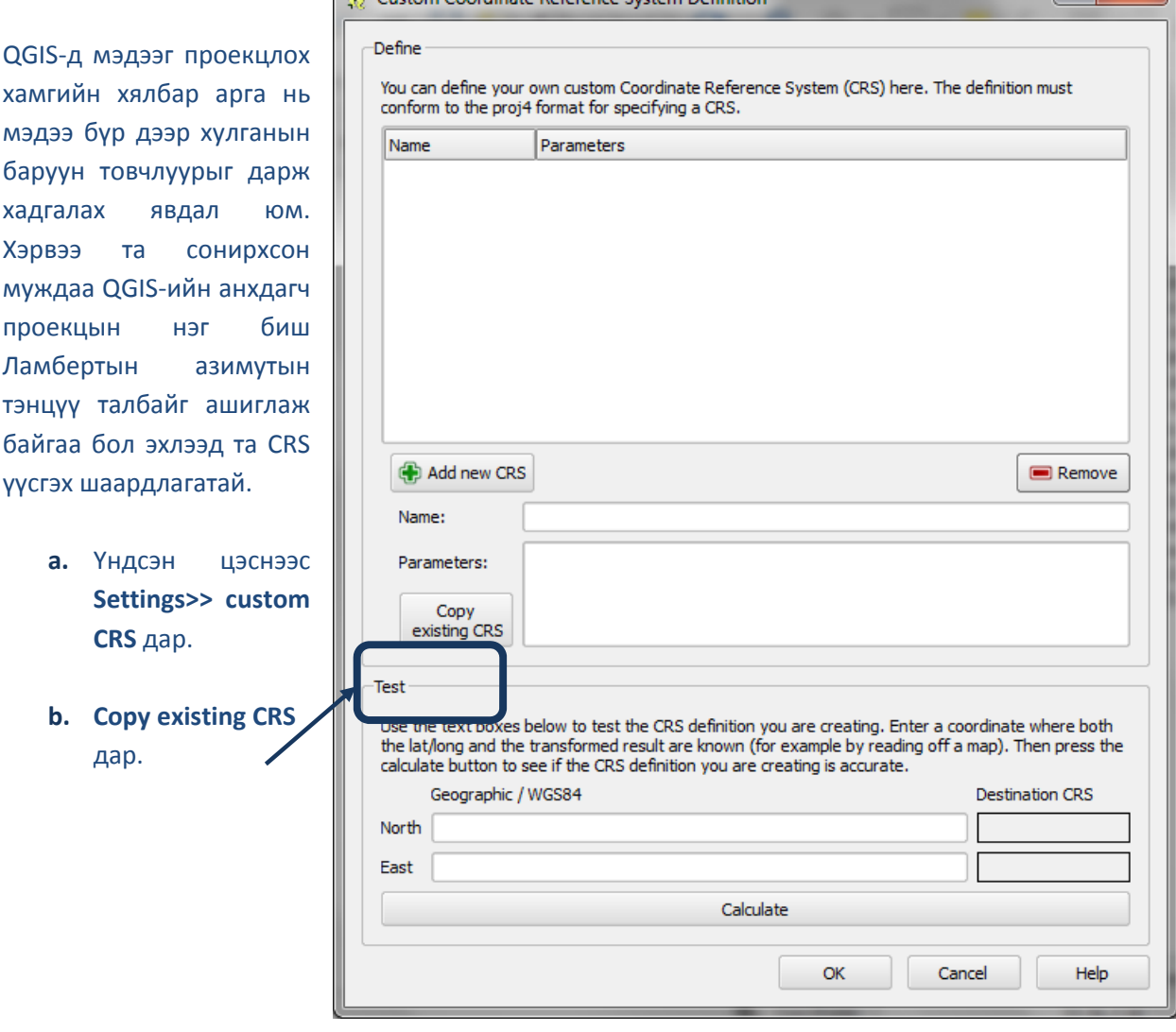

**c. Ламбертын азимутын тэнцүү талбайн** CRS байгуулахдаа жишээлбэл, шүүлтүүрийн хайрцаг дээр **lambert** гэж бичээд шүүлтүүр явуулна. Хойд бөмбөрцгийн хагаст Ламбертын азимутын тэнцүү талбайн проекц байгааг харах ба түүнийг өөрчилж болно.

# Using open‐source GIS to support REDD+ planning

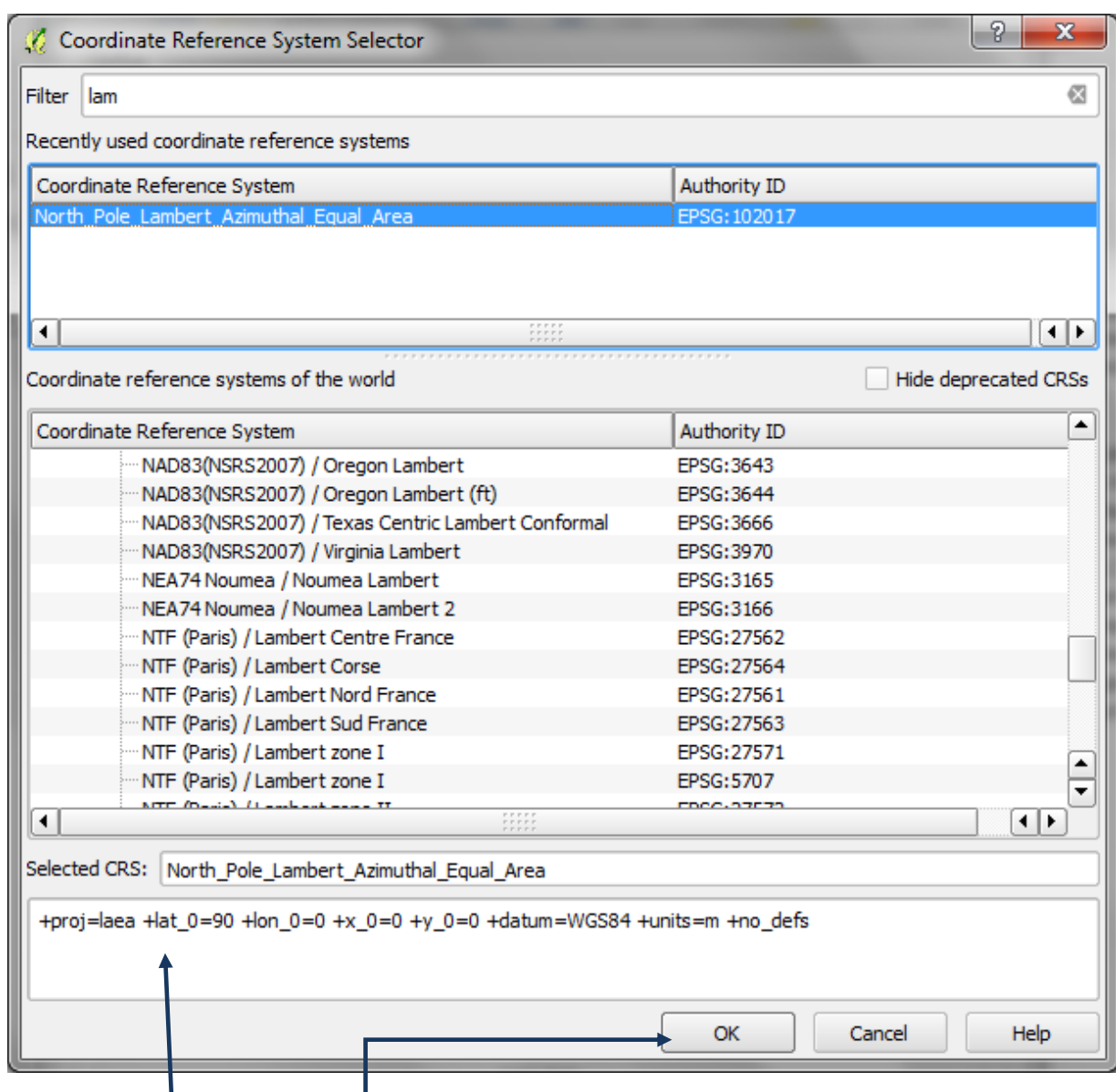

- **d.** Уг хавтасны доод хэсэгт проекцын үзүүлэлтүүдийг харж болно
- **e. OK** дар
- **f.** Шинэ CRS‐с нэрийг нь соль. Ө.х. энэ жишээн дээр **LAEA\_lon37\_lat0** нь сонирхсон мужийн төвийн уртраг, өргөрөг буюу 37 болон 0 байна.
- **g.** Үзүүлэлтийн хайрцагт энэ жишээн дээр **+lat\_0=90 +lon\_0=0** гэснийг **+lat\_0=0 +lon\_0=37** гэж соль.

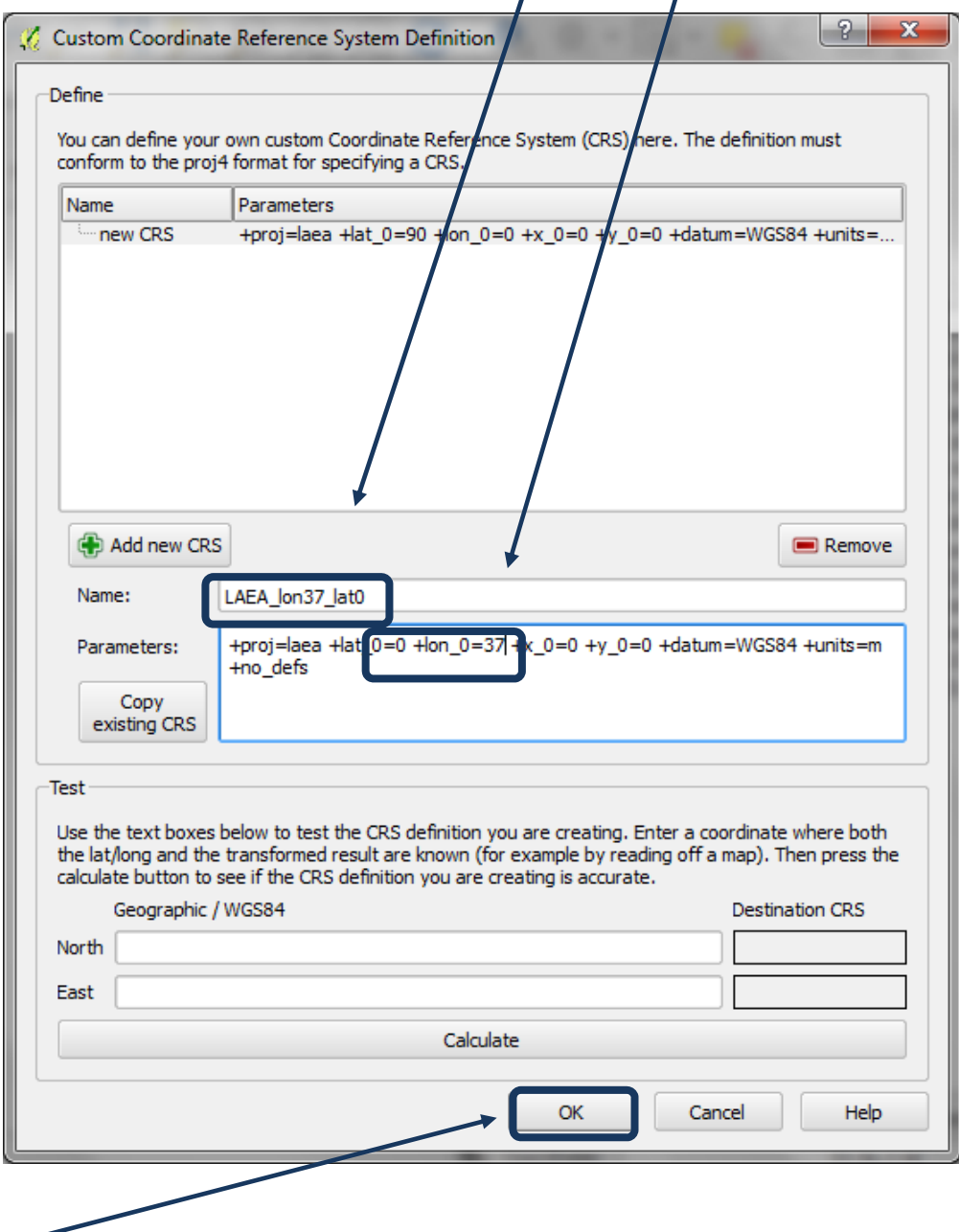

- **h. OK** дар.
- **i.** Таны сонгосон мужаар тасалсан DEM дээр баруун товчоо, энэ жишээн дээр **dem\_aoi\_dd**
- **j. GTiff** форматыг зааж өгнө.
- **k. Browse** дээр дарж хадгалах фолдерыг сонгоод, жишээлбэл **dem\_aoi\_la.tif** гэж хадгал.
- **l.** CRS‐д зориулж өмнөх үе шатанд үүсгэсэн **Change and pick the Lamber azimuthal equal area projection** сонго.

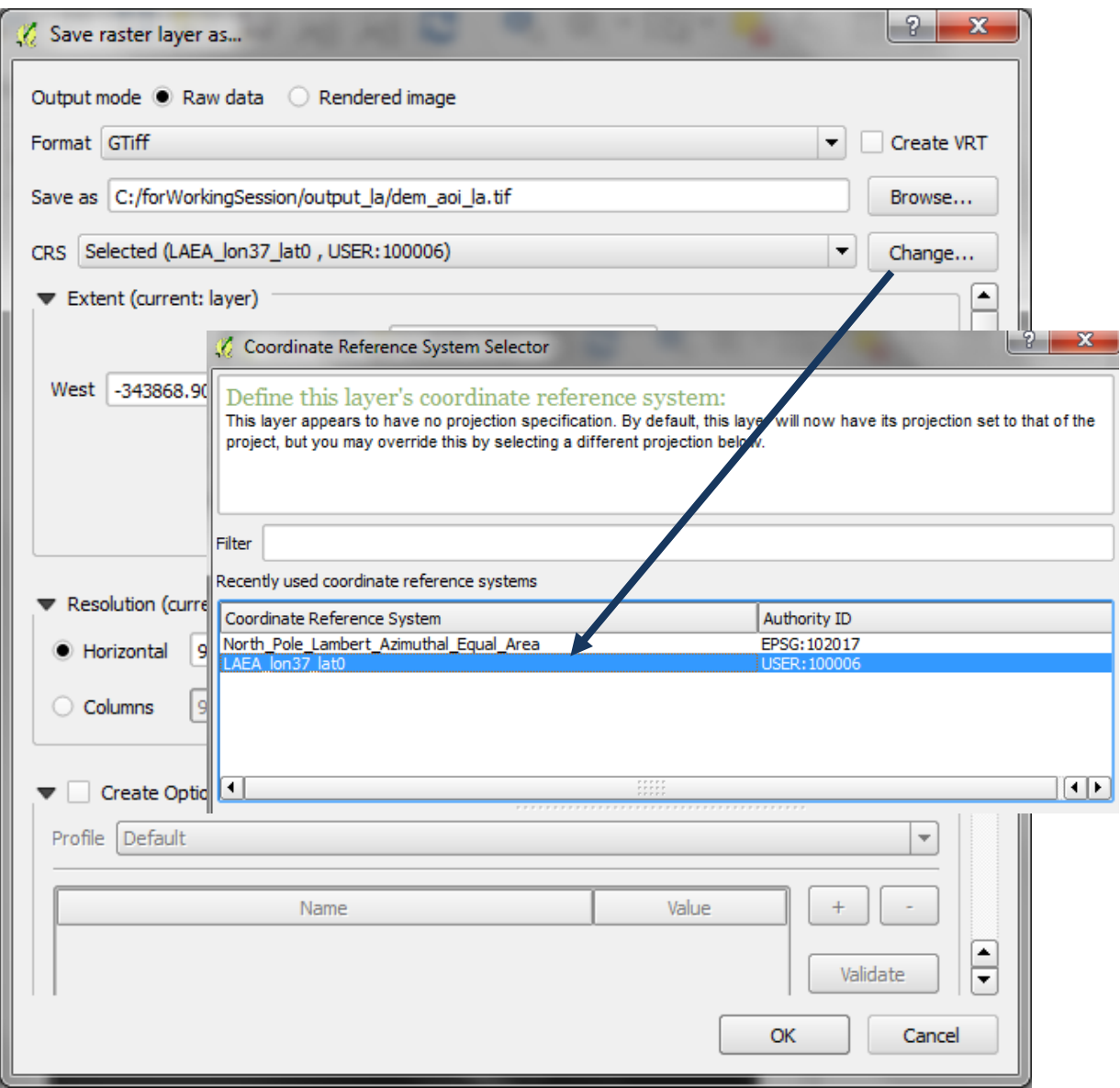

- **m.** Дараа нь **OK** дараад аль аль цонхыг хаахын тулд **OK** дар.
- **n.** Шинэ мэдээ нь автоматаар төсөлд нэмэгдэхгүй учраас Add Raster dataset товчлуурыг дарж таслагдаж, проекцлогдсон DEM‐ийг нэмнэ. Ө.х. **dem\_aoi\_la.tif**
- **o.** 3 ангитай жилийн дундаж хур тунадасны растерыг проекцлогдсон CRS‐д хадгалахын тулд **I – n** үе шатуудыг давтана.

System

No symbology

 $\alpha$ 

QGIS geoalgorithms [85 geoalgorithms]

Merge vector layers

Cancel

 $1:50000$ 

 $\left| \begin{array}{c|c} \hline \mathcal{P} & \mathbf{X} \end{array} \right|$ 

Browse

 $\overline{\phantom{0}}$ 

 $\overline{.}$  $Change...$ 

 $\overline{\phantom{0}}$ 

 $\overline{\phantom{0}}$ 

 $\Rightarrow$ 

Help

- 2.2.3. Вектор давхрагыг газарзүйн координатын системээс проекцлогдсон **CRS системд хадгалах**
- **p.** Вектор давхрага дээр баруун товчоо дарж, вектор давхрагуудыг газарзүйн координатын системээс Ламбертын азимутын тэнцүү талбайн координатад хадгална.

Save as C:/forWorkingSession/output\_la/outline\_aoi\_la.shp

merge v

□ Recently used algorithms Merge vector layers

**E** Vector general tools

**q.** Сонирхсон мужийн вектор давхрагыг энэ жишээн дээр ө.х**. outline\_dd** файлыг **outline aoi la.shp** гэж хадгална.

Save vector layer as...

Format ESRI Shapefile

Selected CRS

Save only selected features Skip attribute creation X Add saved file to map Symbology export

 $\blacktriangleright \Box$  Extent (current: layer) Datasource Options

Layer Options

Custom Options

LAEA\_lon37\_lat0

**CRS** 

Encoding

Scale

- **r.** Төслөө хадгал. Үндсэн цэснээс **File>>Project>>Save project>>** дар.
- **s.** Гаралтын фолдерт очоод ө.х. **soilerosion.qgs** гэж хадгал.
- **t.** QGIS дээр нуур болон далангийн цэгүүдийг нэмж, бүгдийг Ламбертын азимутын тэнцүү талбайн проекцод хадгална. Хэрвээ далангийн цэгүүд нь олон дүрс файлууд байвал

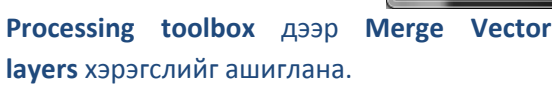

- **u. Dam points >>open attribute table** баруун товч дар.
- **v.** Аттрибутын хүснэгтэн цонх дээр дарж засварлах товчийг дар.
- **w. calculator button**  $\frac{129}{1000}$  **товчлуур дээр дар.**
- 
- **x. ID** гэсэн шинэ талбар үүсгэнэ. Томъёоны хайрцагт **\$rownum** гэж бич.
- **y. OK** дар
- **z.** Усан гадаргын дүрс файлд **s‐w** үе шатуудыг давт

Газарзүйн давхрагуудыг одоо QGIS төслөөс гаргаж болох ба зөвхөн \_la үлдэнэ.

#### **2.2.4. Проекцлогдсон DEM‐ээс налууг үүсгэх**

#### GDAL Slope tool‐ийг ажиллуул

- **a.** QGIS дээр нэмэгдсэн гаралтын давхрагын анхдагч нэр нь **Output file** гэж агуулгын хүснэгтэд орж ирэх ба **Output file** дээр баруун товч дарж **>>Properties**
- **C** Slope Parameters Log Help Input layer dem\_aoi\_la [USER: 100006]  $\mathbf{F}$ **Band number**  $\overline{\div}$   $\overline{...}$  $\sqrt{1}$ Compute edges Use ZevenbergenThorne formula (instead of the Horn's one) Slope expressed as percent (instead of degrees) Scale (ratio of vert. units to horiz.)  $\div$   $\boxed{\dots}$  $1.000000$ Output file  $\boxed{...}$ C:/forWorkingSession/output\_la/slope\_aoi\_la.tif X Open output file after running algorithm  $\frac{1}{\sqrt{2}}$  $0%$ Run Close
- **b. Output file**‐аас давхрагын нэрийг

өөрчилж, давхрагын эх үүсвэртэй ижил нэртэй болгоно. Ө.х. **slope\_aoi\_la**

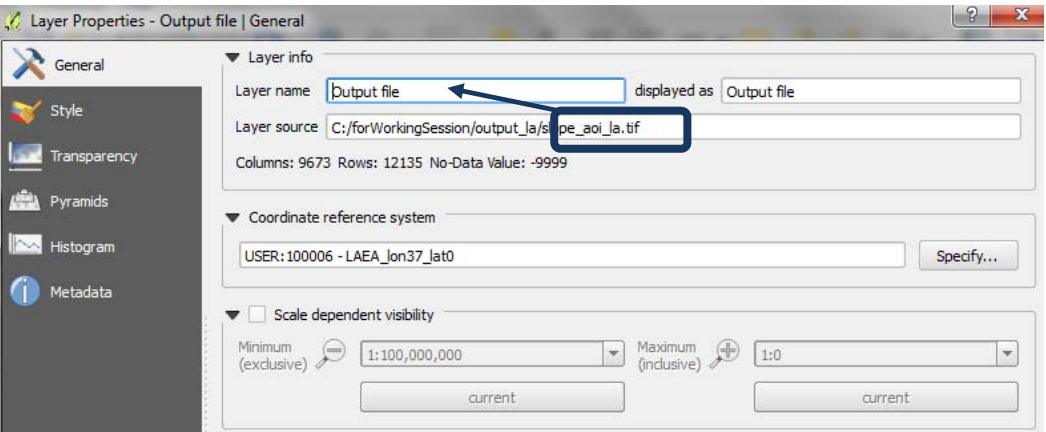

**c. OK** дар

## **2.2.5. Налууг 3 ангид ангилах**

- **k.** Налуугийн растер дээр баруун товч дарж **>>Properties**
- **l. Style** дээр дар

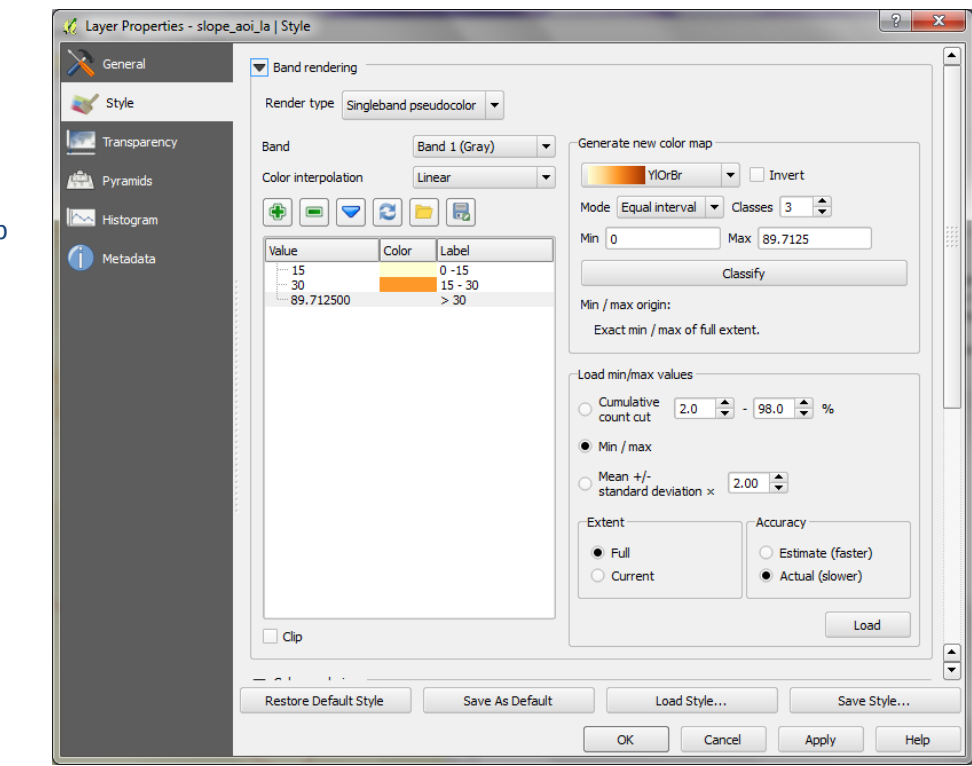

- **m. Нэг сувгийн хуурмаг өнгөтийн** харагдах байдлыг өөрчил
- **n. Тэнцүү зайцын** хэлбэрийг өөрчил.
- **o. Ялгагдахуйц байхаар өнгөний хуваарилалтыг өөрчил**
- **p. Дуудах хамгийн бага/хамгийн их утгуудыгөгч, бүтэн болон бодит хэмжээг өөрчил (удаанаар)**
- **q. Load** дар
- **r. Classify** дар
- **s.** Налууг бага, дунд, их гэж ангилах харгалзах **утга болон тэмдэглээг гараараа** өөрчил
- **t. OK** дар

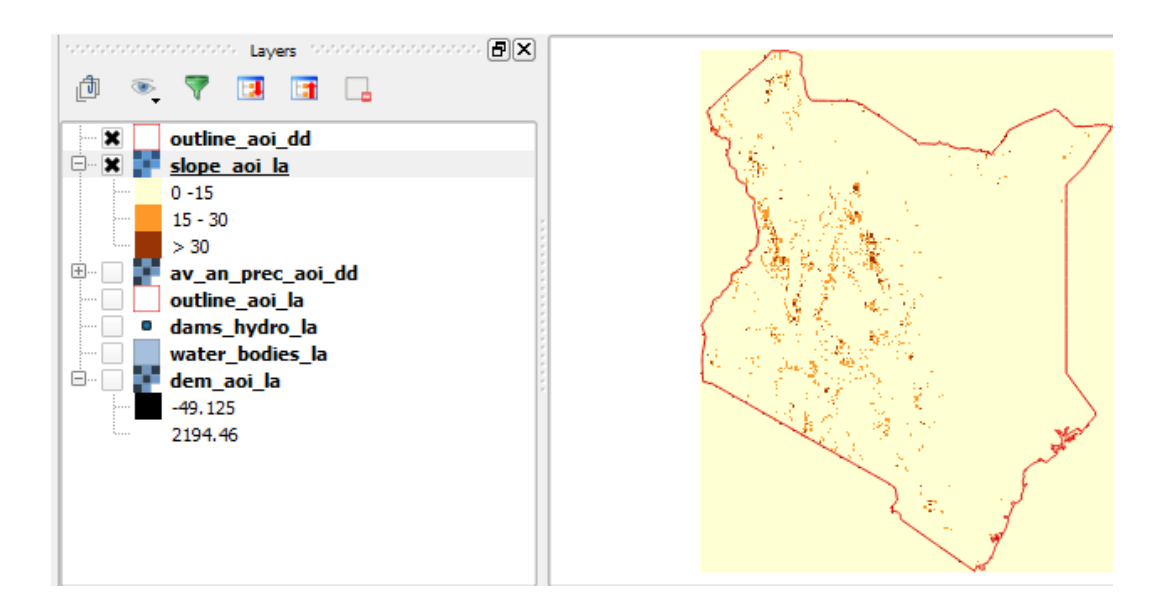

**u.** Нэгэнт ангийг ялгахад сэтгэл ханамжтай бол налууг 3 ангитай растер үүсгэхдээ **Reclassify Grid values tool** ашигла. Ангилахдаа ангиллын хүснэгтийг сонгоно.

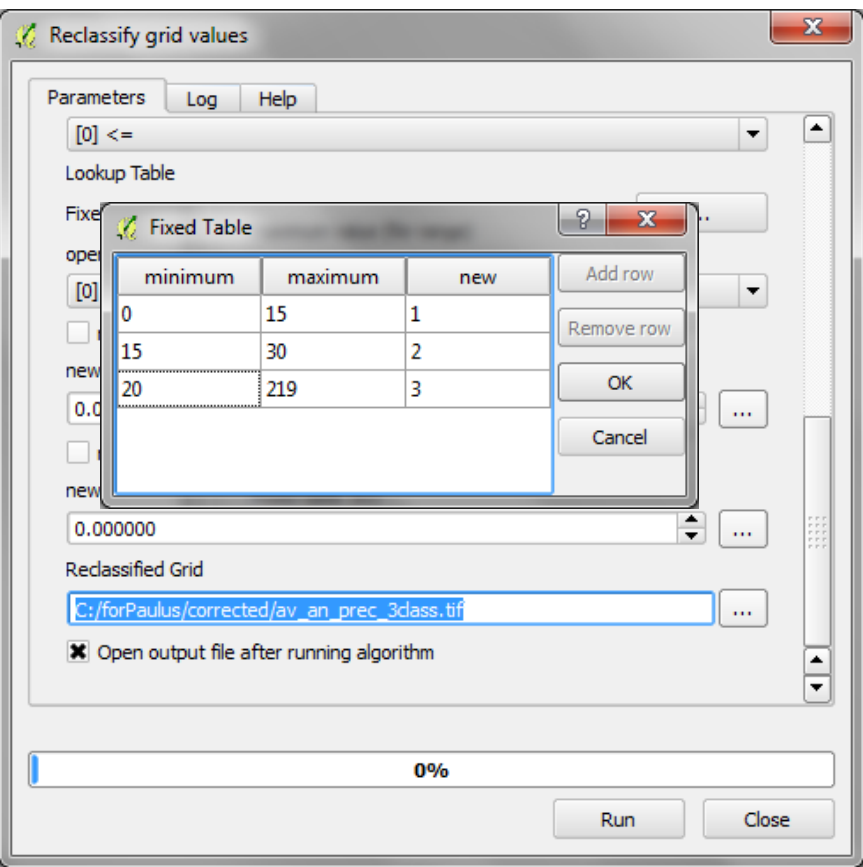

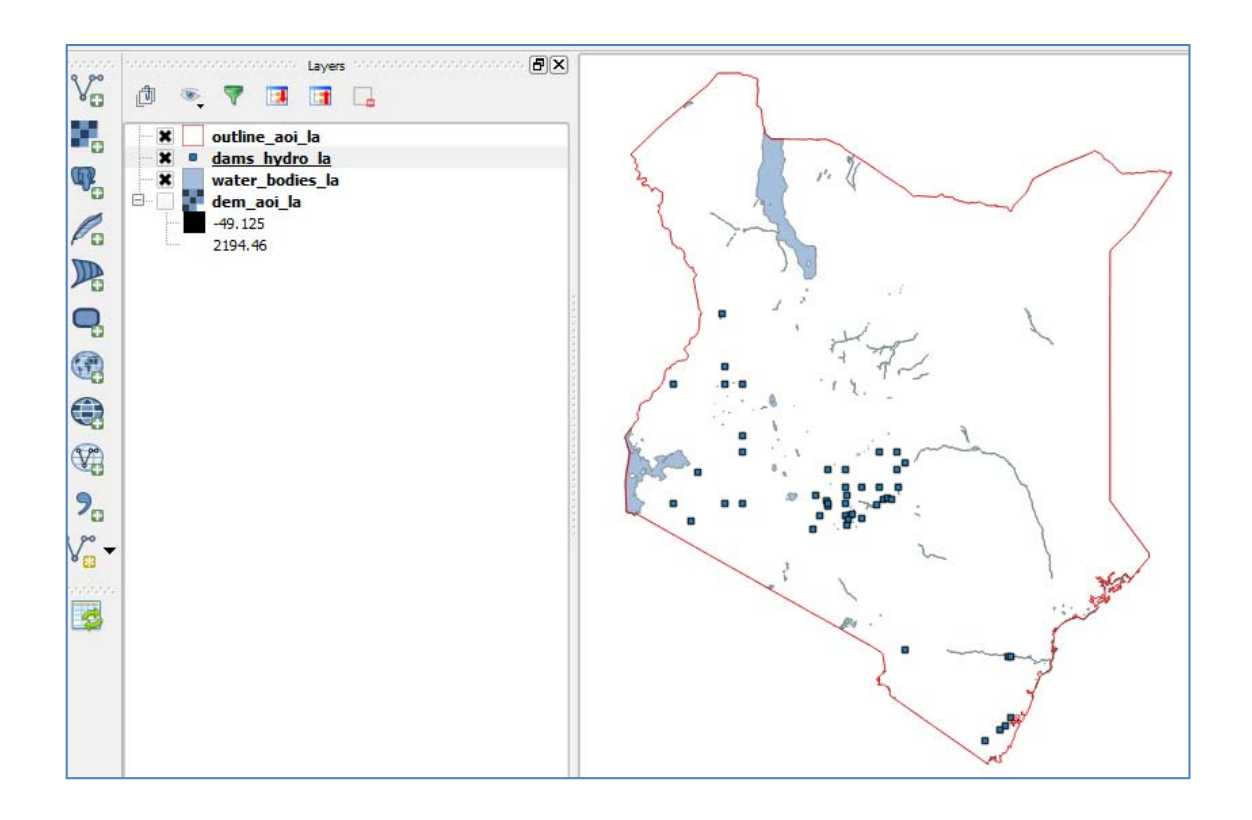

#### **2.3. Усзүйн дүн шинжилгээ хийх үе шатууд**

#### **2.3.1. Проекцлогдсон DEM‐ийг нөхөх ба усны багц мэдээ үүсгэх**

Дараагийн үе шатуудаар **dem\_aoi\_la** DEM файлаас усны багц мэдээг үүсгэх болно.

**\*\*\*\*\*\*АНХААРАХ ЗҮЙЛ: ХЭРВЭЭ СУРГАЛТ/АЖЛЫН ХЭСГИЙГ АЛГАСАХ бол дараах a‐f хүртэлх үе шатуудыг урьдчилан бэлдсэн байх шаардлагатай. ЭНЭХҮҮ БОЛОВСРУУЛАЛТ НЬ 12 цаг орчим болох ба орон нутагт бол түүнээс ч их цаг шаардах болно \*\*\*\*\***

- **a.** Боловсруулалтын хэрэгслийн хайрцагт Sink Removal гэж бичиж хай.
- **b. Sink Removal** дээр 2 дар.

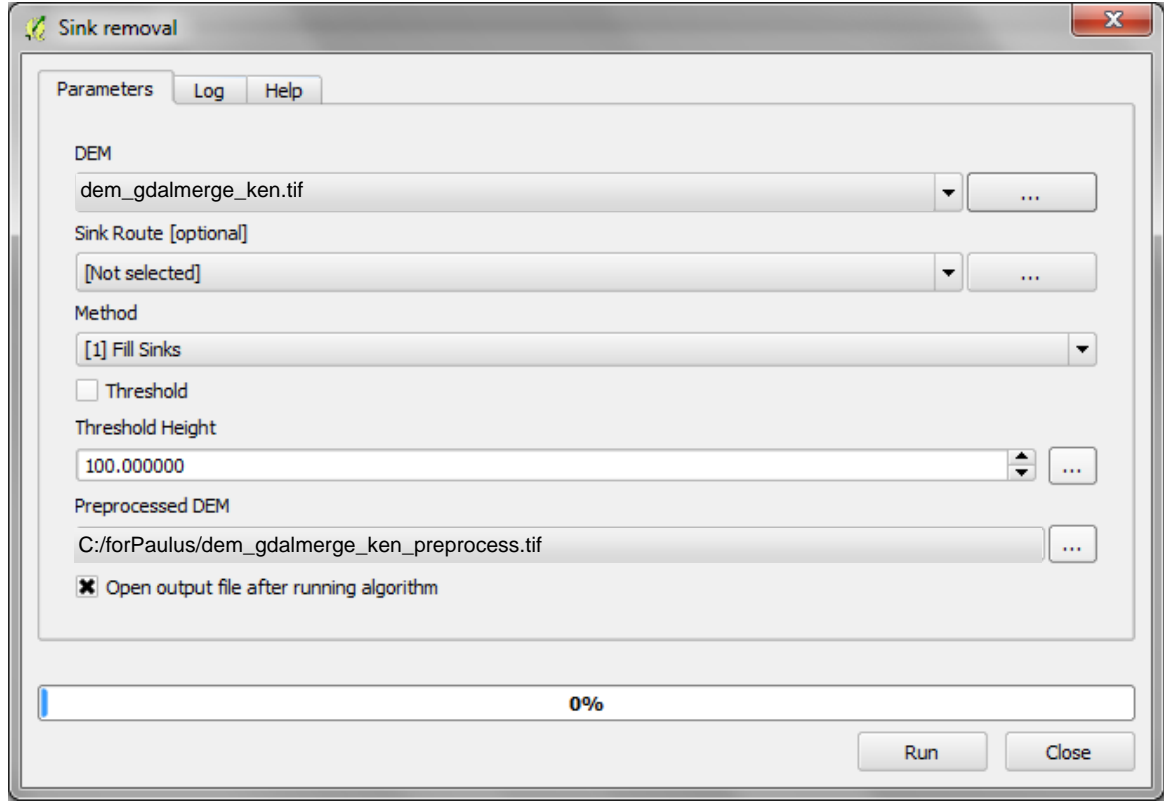

- **c.** Нийлүүлэгдэж, сонирхсон мужаар таслагдсан **DEM‐**ийг зааж өг. Энэ жишээн дээр ө.х. **dem\_gdalmerge\_ken.tif** болно.
- **d. Нам дор замыг тодорхойлохгүйгээр** үлдээ
- **e.** Дахин боловсруулагдсан DEM‐ийг зааж өгөхөд нам дор газрыг нөхөхөд өөрчлөлт оруулахгүйгээр эх DEM дээр дарж бичнэ
- **f.** Аргачлалыг **Нам газрыг нөхөх** гэдгээр үлдээ
- **g.** DEM‐ийн нэрийг нам газрыг нөхснийг илэрхийлэхээр өөрчил. Ө.х. энэ жишээн дээр **dem\_gdalmerge\_ken\_sinkfilled\_la.tif** байна.

#### **2.3.1. Нам газрыг нөхсөн DEM‐ээс голын эрэмбийн растер үүсгэх**

- **a. Processing toolbox** дээр **Strahler order tool** гэж бичиж өгч хайгаад **Run** дээр 2 дар
- **b.** Нам газрыг нөхсөн **DEM** –ийн өндрийн утгыг зааж өг. Нам газрыг нөхсөн хувилбар нь голын эрэмбийг зөв гаргахад зайлшгүй шаардлагатай.

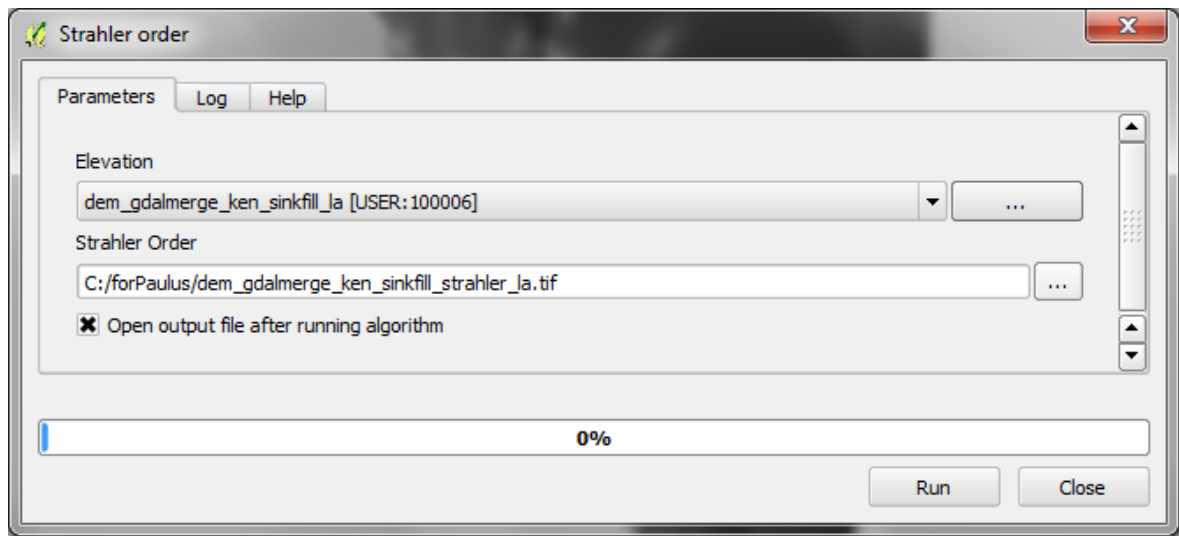

*Энэхүү Run коммандыг ажиллуулахад танд алдаа гарч болзошгүй ба энэ тохиолдолд нам газрыг нөхсөн DEM‐ээ 2 жижгэвтэр хэсэгт хуваагаад тус тусад нь энэ шатыг гүйцэтгэж*   $6$ олно.

**a.** Зөв харагдаж байгаа эсэхийг шалга (баруун талд байгаа зурагтай төстэй харагдах ёстой)

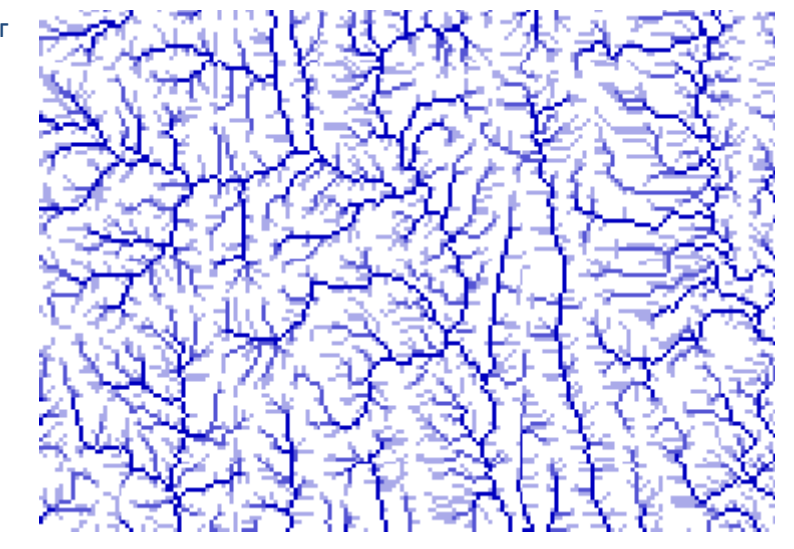

#### **2.3.2. Далангийн бүсийн цэгүүдийг голын эрэмбэтэй давхцуулж растерт хөрвүүлэх**

Далангийн цэгүүдийг DEM‐ээс үүсгэсэн голын эрэмжийн шугамуудтай давхцуулна. Эдгээр цэгүүд нь растерт хөрвүүлэгдсэн байх ба тэдгээр нь зөв давхцаж байгаа эсэхийг шалгаарай (тэгэхгүй бол голын сав газар нь сүүлд үүссэн бол зөв давхцахгүй байх болзошгүй)

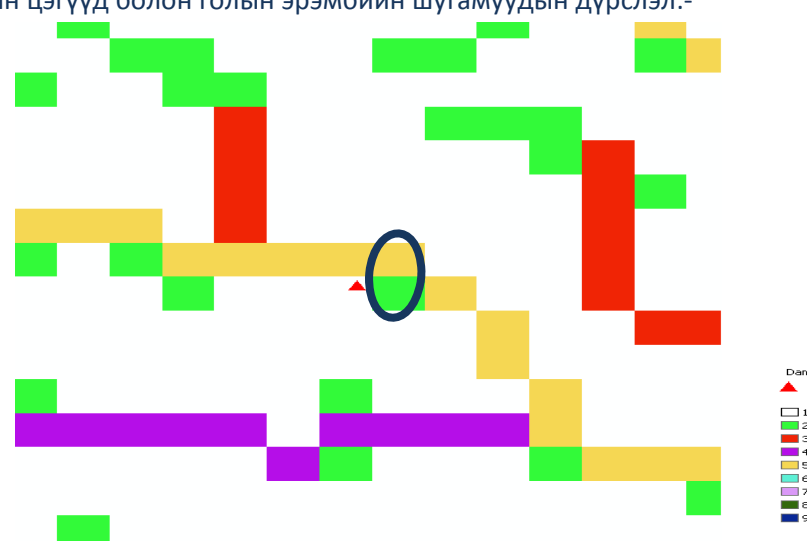

Далангийн цэгүүд болон голын эрэмбийн шугамуудын дүрслэл:‐

**Далангууд нь хамгийн ойр байх дээд эрэмбийн горхитой тохирч байх нь чухал** – ө.х. дээд талын зураг дээр цэг нь растерт хөрвүүлэгдэхэд ногоонтой биш шар дөрвөлжинтэй давхцах ёстой буюу голын эх дэх голын сав газрууд нь зөв үүсэхгүй ба тэдгээр нь маш жижигхэн үүснэ.

- **a.** Далангийн цэгүүдийг томруулахад тэдгээр нь голын эрэмбийн растертай хир их ойр байгааг харж болно. Цэгүүдэд хир зэрэг хэмжээний бүс тогтоохоо шийднэ, ө.х. DEM‐ийн нэг үүр нь 92м бол 200м байхаар хийж болно. Цэгүүд нь хамгийн ойр байх хамгийн өндөр эрэмбэтэй горхид яг суусан байхыг шаардана (дээрх диаграммын адил).
- **b.** Үндсэн цэснээс **Vector>>GeoprocessingTools>>Buffer(s)** сонго.

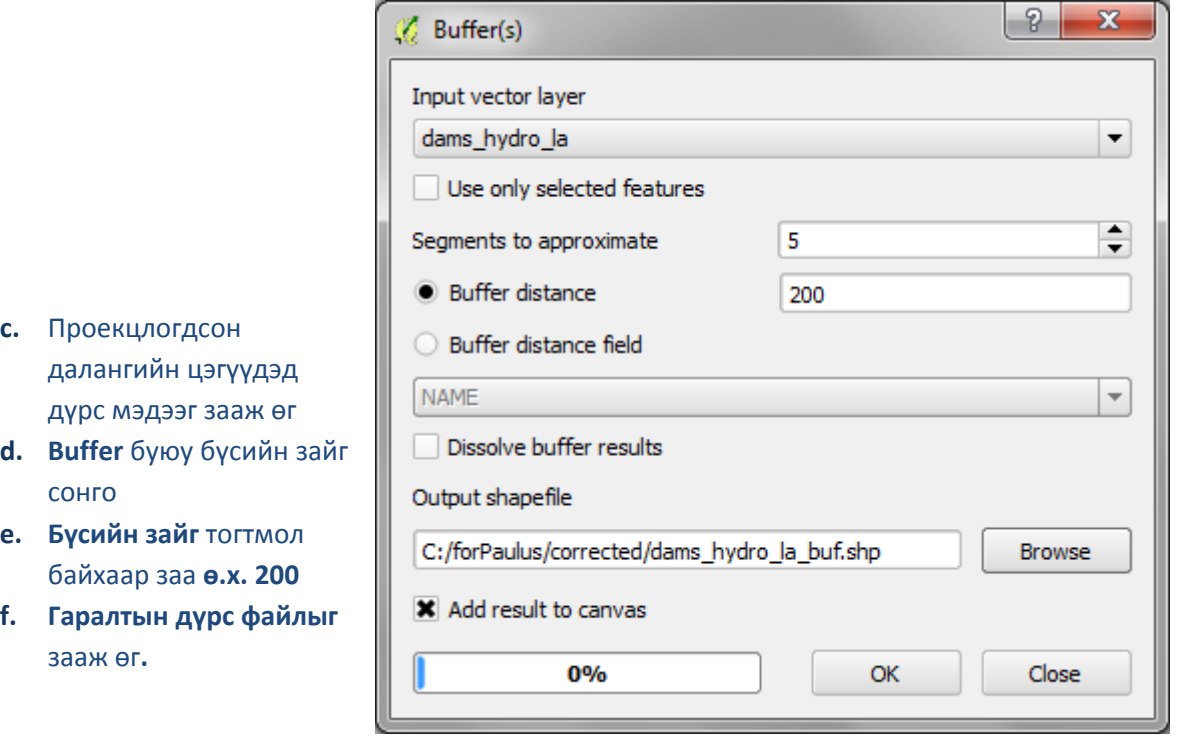

**g.** Ажиллуулахын тулд **Okay** дар.

**h. Buffers** дээр баруун товчоо дарж and **Strahler orders** зурганд нэм. Бүсийн хязгаар хир зэрэг тохирч байгааг дарж хараарай.

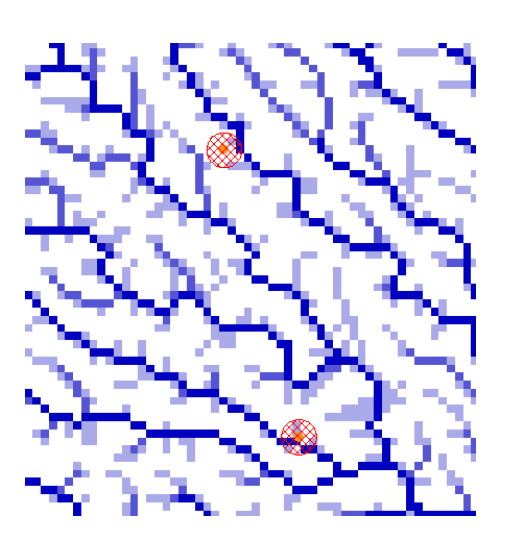

- **i.** Дараагийн хайх зүйл бол **Дүрс мэдээг грид** болгох буюу эсвэл **GDAL rasterize (векторыг растер болгох)** сонгоод **далангийн бүсийн дүрс мэдээг** растерт хөрвүүлнэ.
- **j.** Бүсийг нь тодорхойлсон далангуудад дүрс файлыг зааж өгнө.
- **k. ID**‐д нь **Attribute** буюу тайлбарыг зааж өг.
- **l. Preferred Target Grid Type** дээр **бүхэл тоог** зааж өг **(4 байт)**

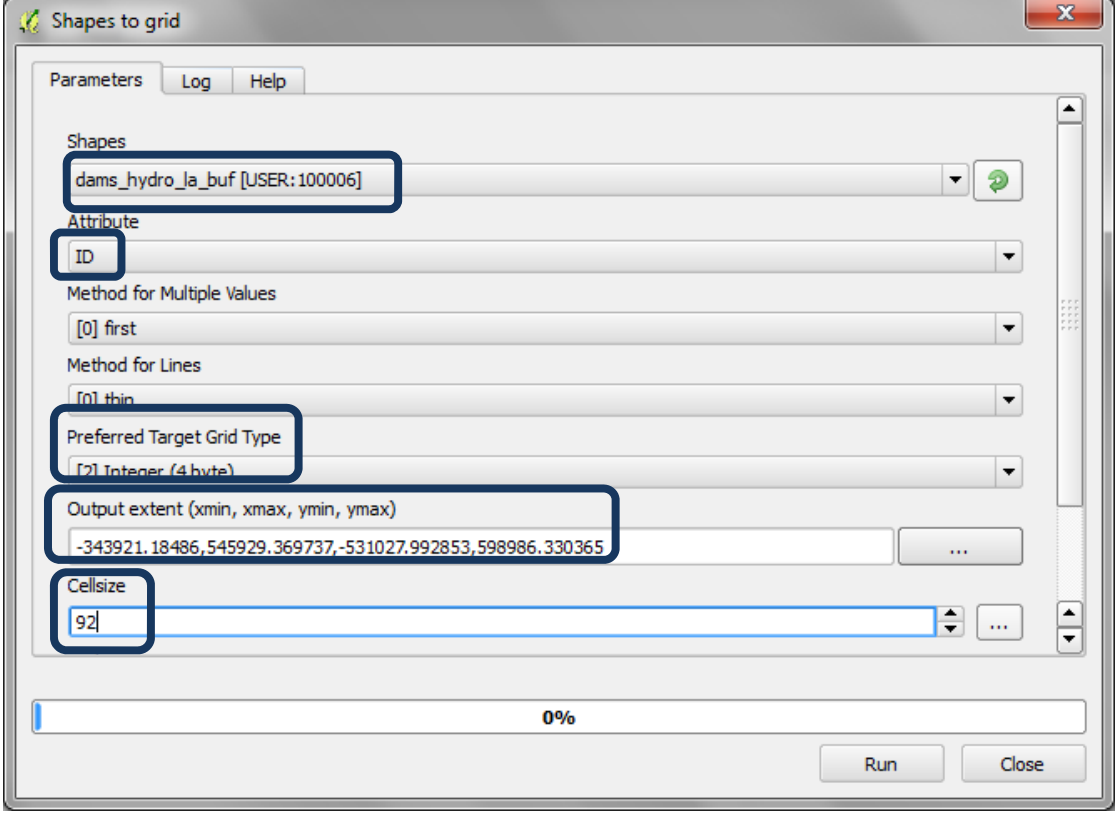

- **m.** Нам газрыг нөхсөн **DEM**‐тэй ижил хэмжээг гаралтын хэмжээнд зааж өг **ө.х. dem\_ken\_sinkfilled\_la**
- **n. Үүрний хэмжээг 92** гэж заа **(**Нам газрыг нөхсөн **DEM**‐д яг ижилхэн үүрний хэмжээ ашигласан эсэхээ шалгаарай**)**

#### Using open‐source GIS to support REDD+ planning

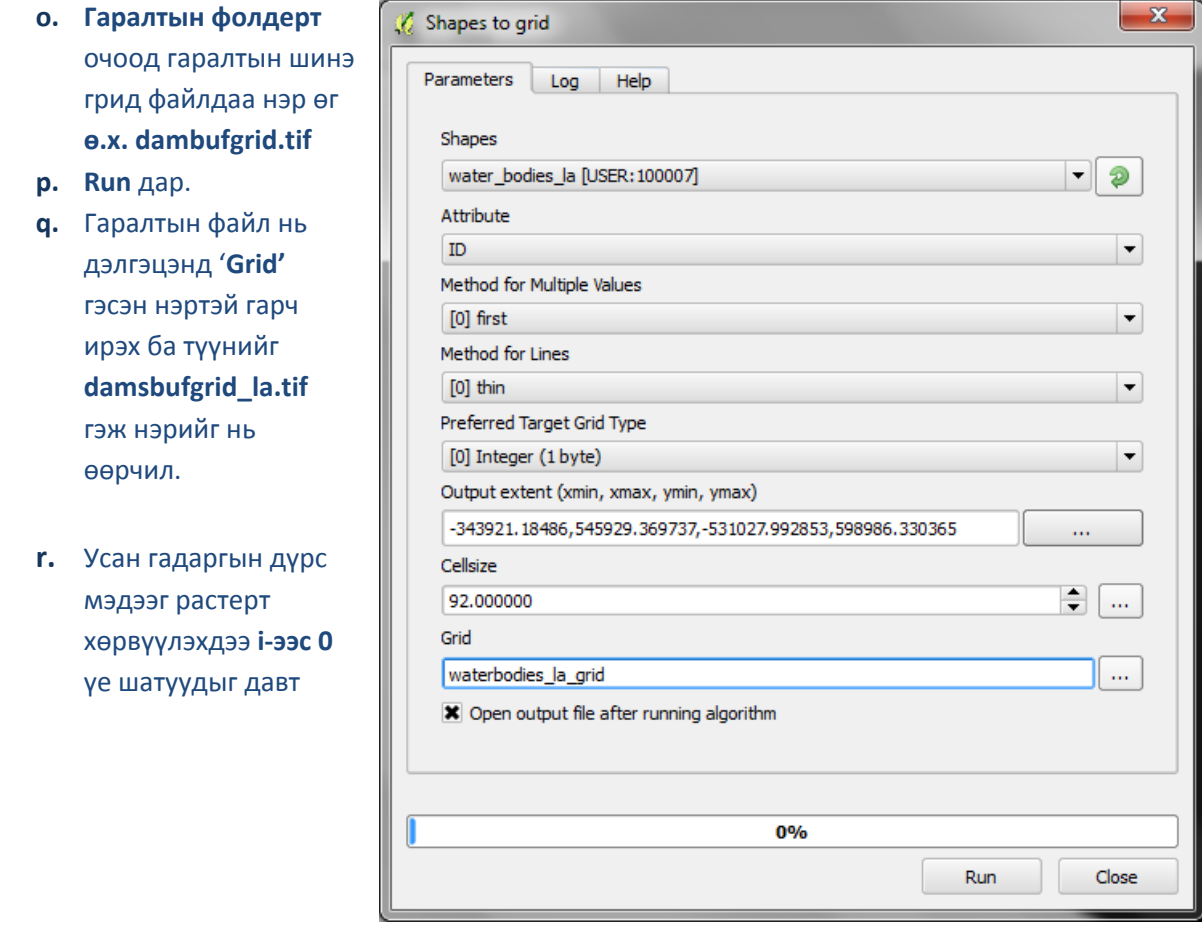

#### **2.3.3.** Далангийн болон усан гадаргын растеруудыг нийлүүлж нэг растер **болгох**

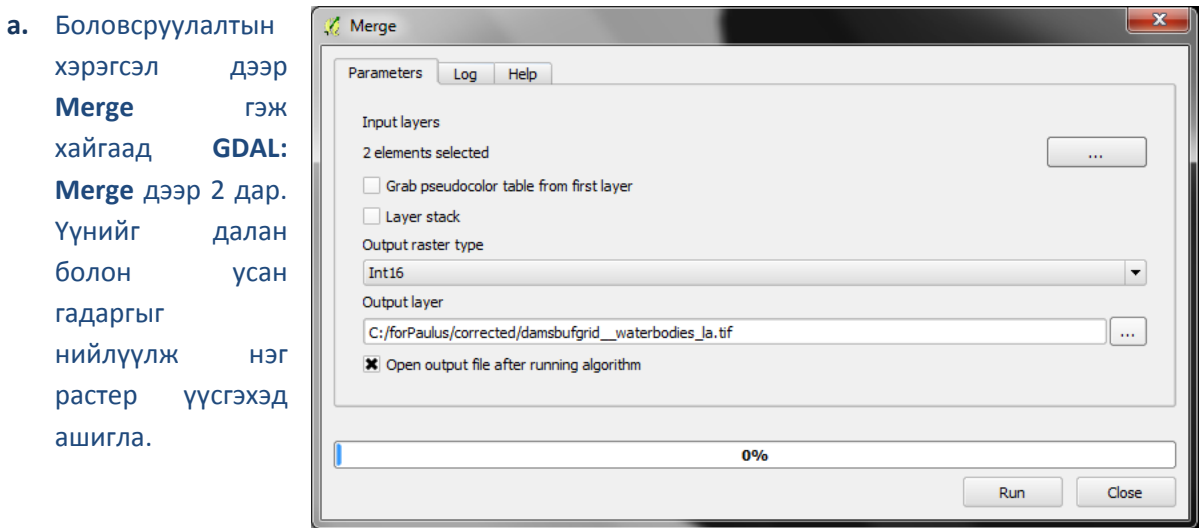

- **b.** Оролтын давхрагыг сонго **ө**.х. Далан болон усны растерууд
- **c.** Гаралтын растерын төрлийг **int16** гэж заа
- **d.** Багц мэдээнд шинэ нэр өг
- **e. RUN** дар
- **f.** Нийлүүлсэн гридэд **damsbufgrid\_\_waterbodies\_la** гэсэн нэр өгнө.

#### **2.3.4.** Далангийн болон усан гадаргын сав газрын эх үүсгэх

Дараагийн үе шат нь далангийн юмуу эсвэл усан гадаргын сав газрын эхийг үүсгэхдээ дээрх газрын хувийг тодорхойлох замаар далан болон усан гадаргын үүрийг зааж өгнө (ө.х. далангийн болон нуурын сав газрын эх)

- **a.** Боловсруулалтын хэрэгсэл дээр **upslope** гэж бичиж хайна.
- **b. Terrain Analysis – Hydrology** хэрэгсэлд байрлах **Upslope Area** дээр 2 дар

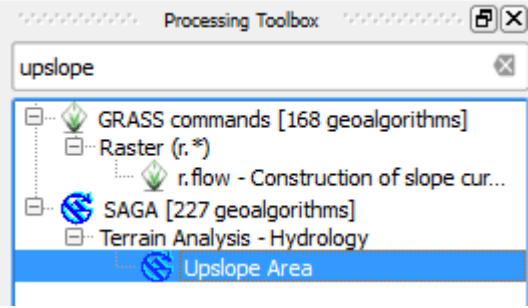

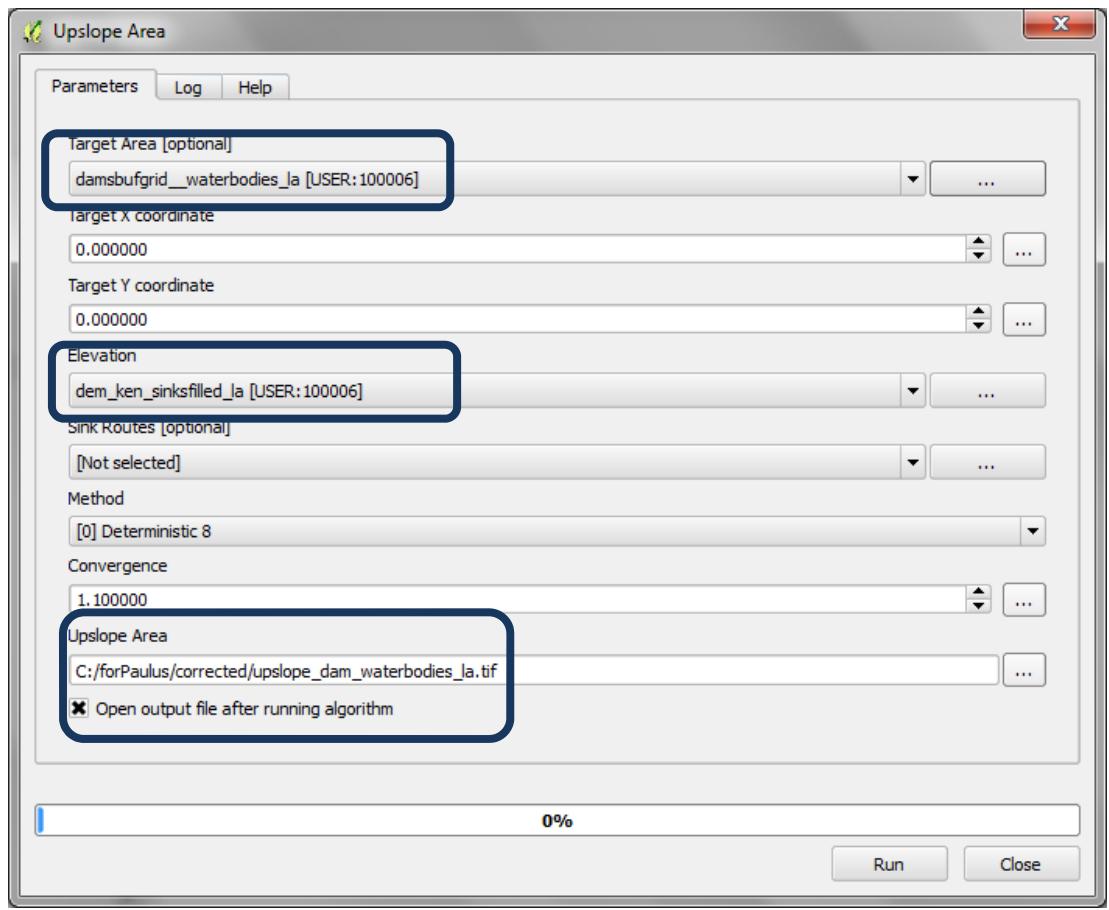

- **c.** Далангийн болон усан гадаргын растеруудыг нийлүүлэх **зорилгот газраа** заана.
- **d.** Нам газрыг нөхсөн **DEM** болох **өндөршлийг** заана
- **e.** Гаралтын фолдерт очиж **Upslope Area** растерыг хадгалаад шинэ нэр өг.

Хэрвээ та дараах мэдээллийг авбал нийлүүлсэн далан болон усан гадаргын гридийн хэмжээг өөрчлөх шаардлагатай

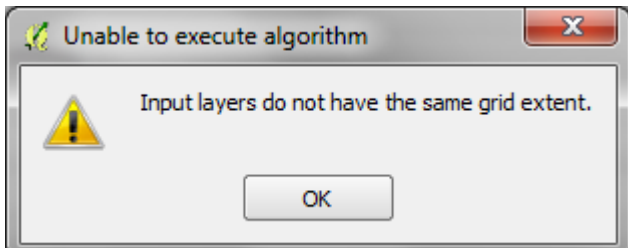

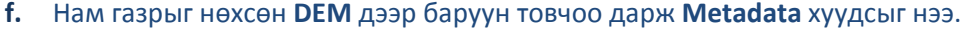

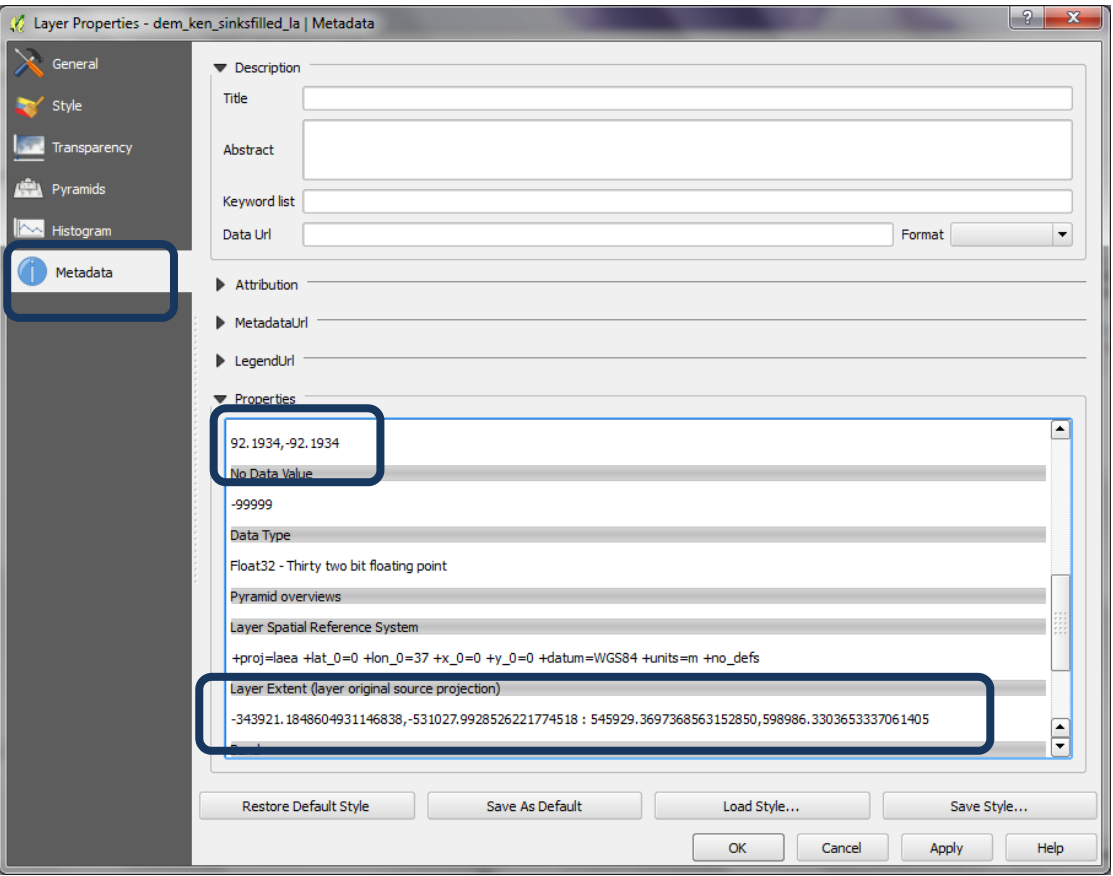

- **g.** Үүрний болон зургийн хэмжээг шалгаад хуулаад Notepad дээр тэмдэглэж ав. Далангийн болон усан гадаргын нийлүүлсэн растерт ижилхэн гүйцэтгэ.
- **h.** Энэхүү жишээн дээр үүрний болон зургийн хэмжээний хооронд ялгаа байгааг харж болно.

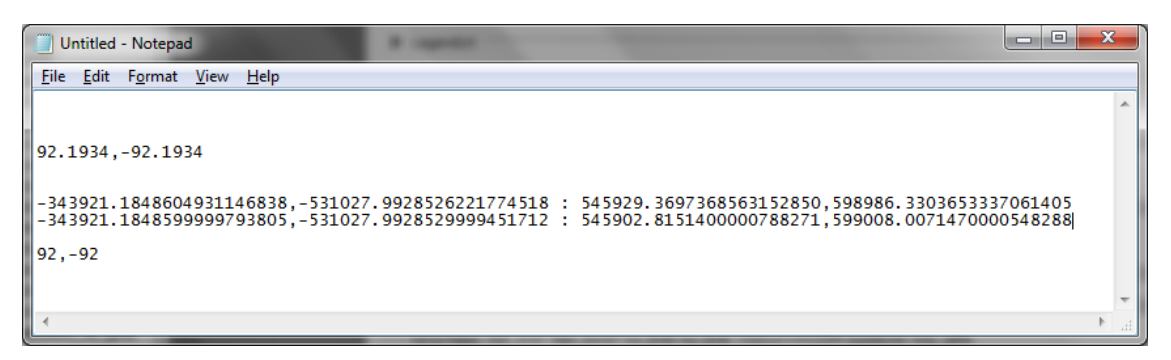

- **i.** Далангийн болон усан гадаргын растер дээр баруун товчоо дарж **save as** дар.
- **j.** Хэмжээг солихдоо нам газрыг нөхсөн **DEM**‐тэй яг тохирч байхаар солих ёстой
- **k.** Үүрний хэмжээг мөн нам газрыг нөхсөн **DEM**‐тэй яг тохирч байхаар солино

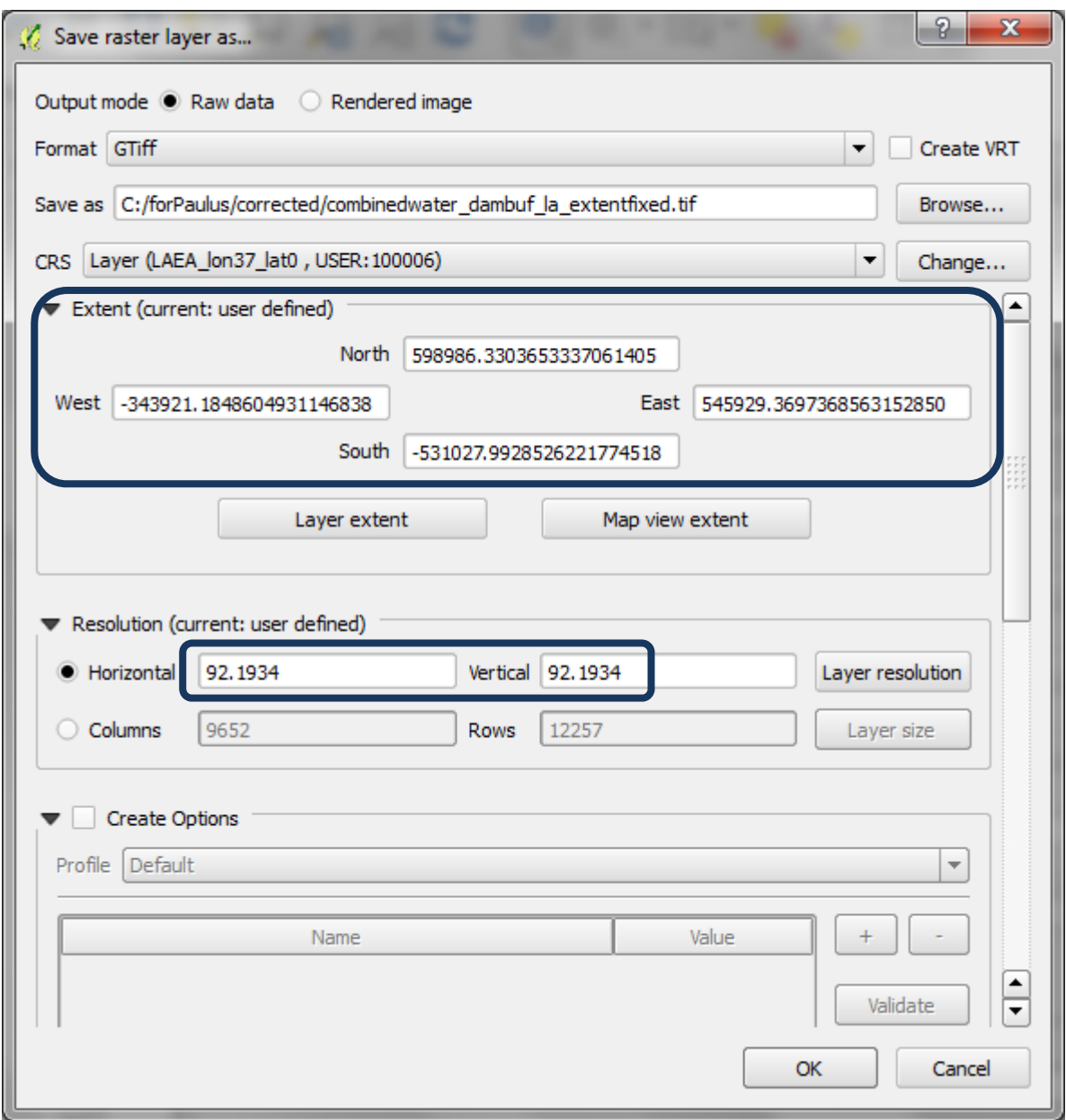

- **l.** OK дар
- **m.** QGIS дээр шинэ растерыг дуудаж нэмнэ (**combinedwater\_dambuf\_la\_extentfixed**)
- **n.** Одоо **а** үе шат руу буцаж энэ файлыг ашиглан дүн шинжилгээг ажиллуулж үз. Энэ удаад ажиллах ёстой.
- 2.4. Үр дүнгүүдийг нэгтгэн хөрсний эвдрэлийг хязгаарлахад ойн ач холбогдлын **давхрагыг үүсгэх**
- **2.4.1. Налуу болон хур тунадасны растерыг нэмэж ойн хэмжээгээр таслах** 
	- **a.** Растер цэснээс **>> Raster calculator** сонго
	- **b.** Налуугийн 3 анги дээр хур тунадасны 3 ангийн растерыг нэмэх томъёог оруулна
	- **c.** "slope\_3class\_la@1" + "slp3\_plus\_prec3\_la@1"

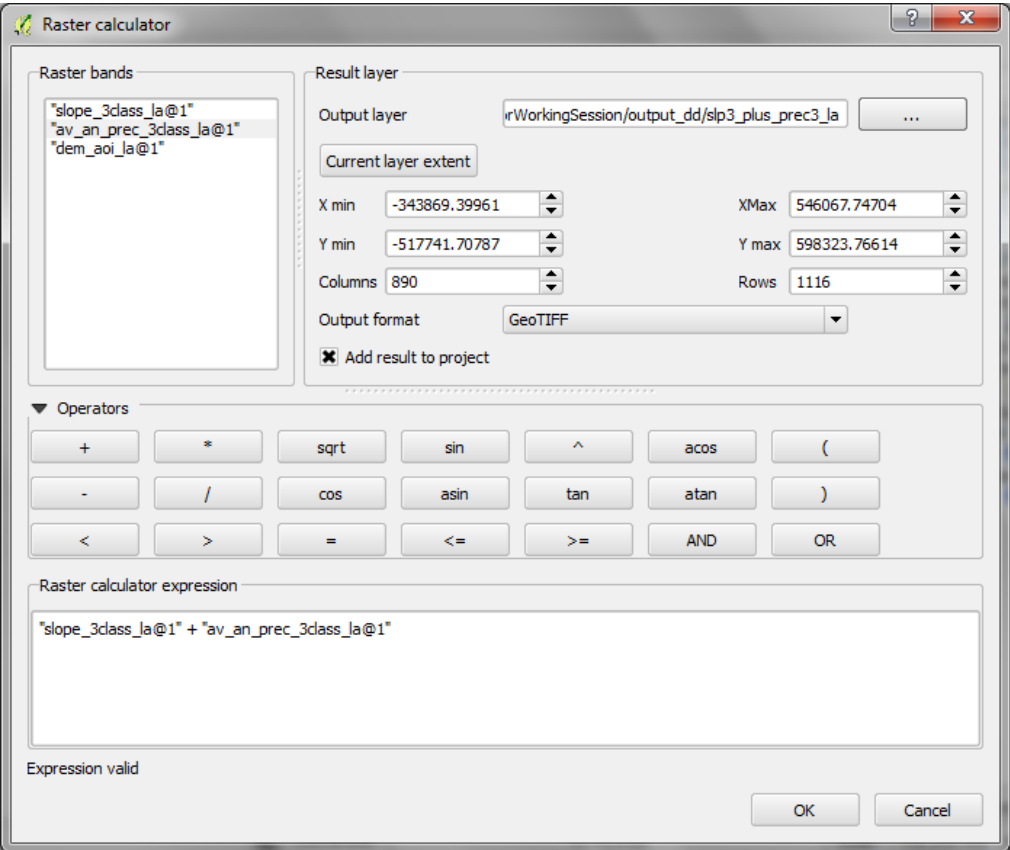

**d.** Налуу болон хур тунадасны растерыг нэмэж ойн хэмжээгээр таслах

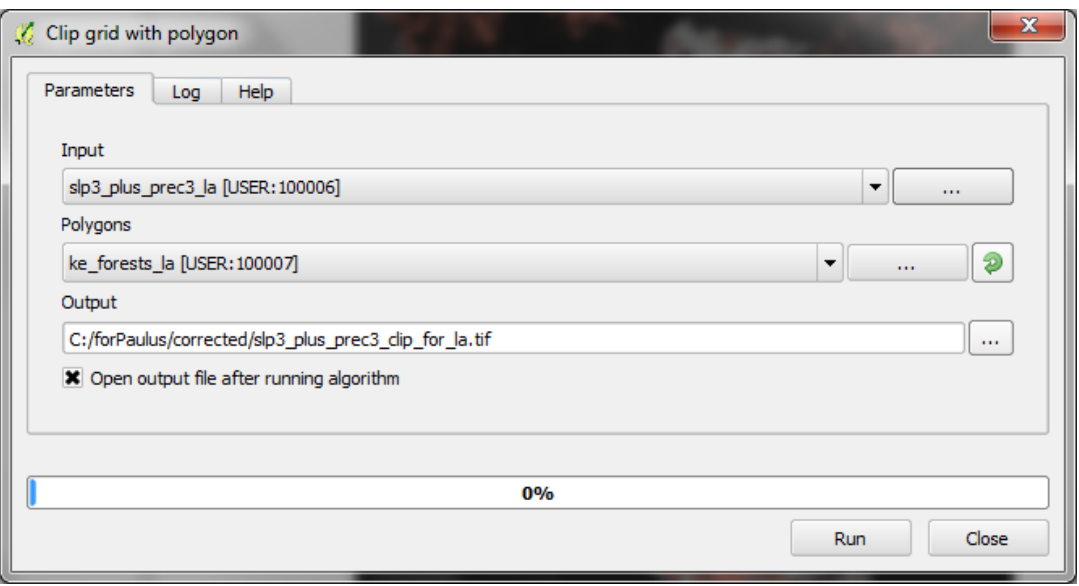

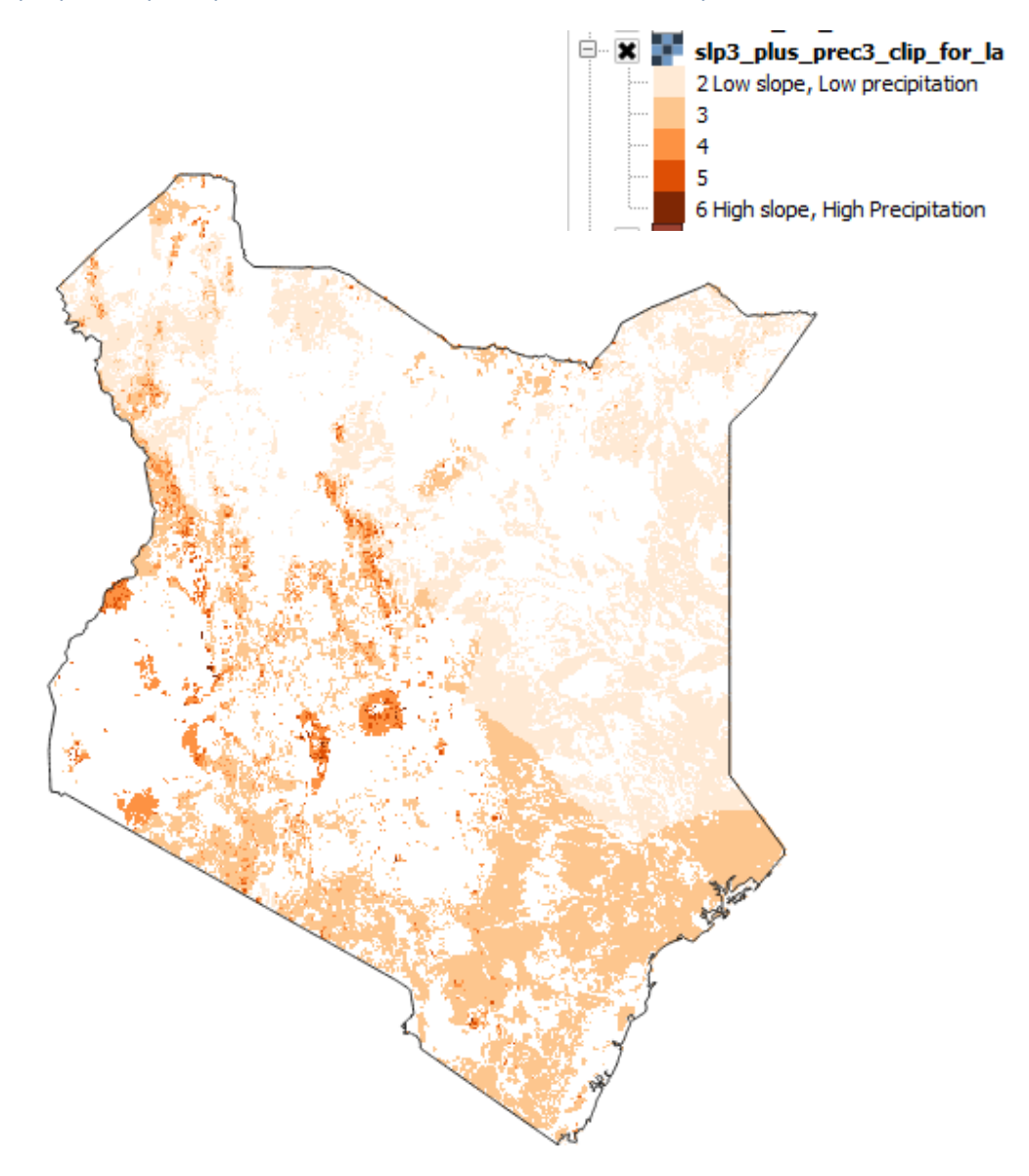

**e.** Үр дүнгийн растер нь хамгийн бага 2, хамгийн их 6 гэсэн утгатай байна.

# **2.4.2.** Налуу болон хур тунадасны растеруудыг сав газрын эхтэй нийлүүлэх

Дараагийн үе шат нь нийлүүлсэн налуу болон хур тунадасны давхрагыг сав газрын өндөр налуу бүхий газартай нийлүүлж таслах болно. Ингэж тасалсан зургийг ижил утгатай (2 – 6) дэлгэцэнд харах боловч өөр өнгөний хувирлаар харна.

*Хэлэлцүүлгээр та мэдээнүүдийг хамтад нь янз бүрээр нийлүүлэх аргуудыг сонгож болно. Далан/усны цэгүүд болон усан гадаргаас өөр устай холбоотой өөр цэгэн болон полигон мэдээ ашиглахыг хүсэж болно.*

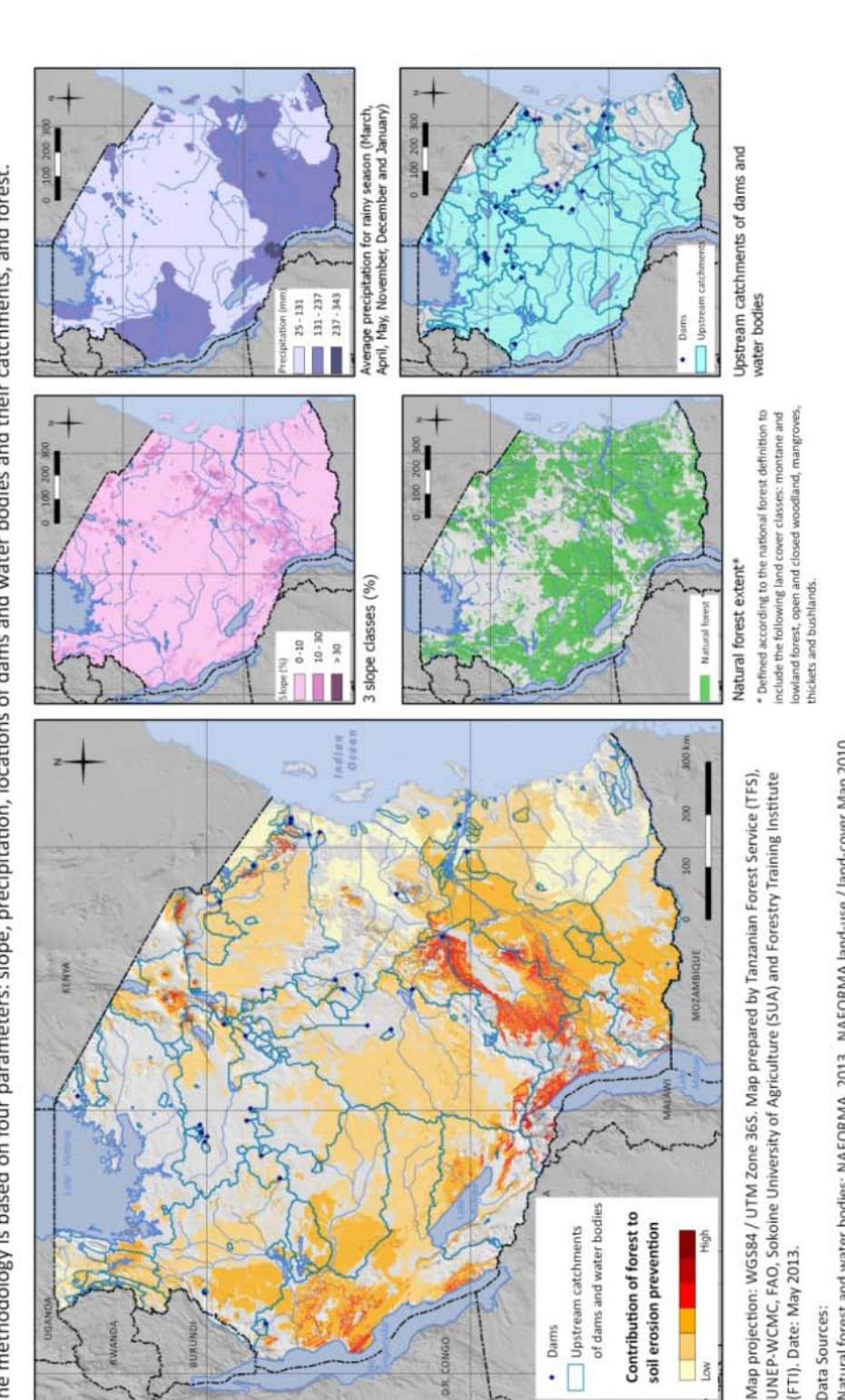

# Map 12: Importance of forests for limiting soil erosion

This map shows areas where forests are particularly important for limiting soil erosion that might cause sedimentation problems for dams in Tanzania. The methodology is based on four parameters: slope, precipitation, locations of dams and water bodies and their catchments, and forest.

**Танзаний жишээ зураг**

Natural forest and water bodies: NAFORMA. 2013. NAFORMA land-use / land-cover Map 2010.

Dams: Dr. Mark Mulligan, Department of Geography, Kings College, London.<br>Slope: generated from Lehner, B., Verdin, K., Jarvis, A. 2008: New global hydrography derived from spaceborne elevation data. Eos, Transactions Ameri Iournal Article.

Precipitation: Hijmans, R.J., S.E. Cameron, J.L. Parra, P.G. Jones and A. 2005. Jarvis. Very high resolution interpolated climate surfaces for global land areas. International Journal of Climatology 25 2005): 1965-1978. Journal Article.

#### **Хавсралт 1: SAGA‐ийн танилцуулга**

SAGA (System for Automated Geoscientific Analyses) нь эх нээлттэй ГМС‐ийн программ хангамж бөгөөд Windows болон Linux үйлдлийг системүүдэд ажиллана. Түүний даваа талуудын нэг нь хурдан бөгөөд ашигтай ажилладаг орон зайн алгоритмуудыг хялбархан ашиглах явдал юм. SAGA алгоритмууд нь QGIS 1.8 дээр SEXTANTE‐г залгаснаар хандах болно, гэвч энэхүү гарын авлагыг бичиж байх явцад QGIS дээр зарим хэрэгслүүд нь ажиллахгүй болсон.

SAGA-ийн олон хэрэгслүүд нь QGIS-ийн дотор ажиллах боловч зарим хэрэгсэл нь ажиллахгүй байх эсвэл зарим нэмэлт хэрэгслүүд нь зөвхөн SAGA‐ийн дотор ажиллах тохиолдол гарч болох талтай. Доор үзүүлж буй дэлгэц SAGA‐ийн интерфейсийг харуулж, шинэ хэрэглэгчдэд SAGA‐ийн хэвлэлийн эхтэй хэрхэн ажиллахад нь туслах болно.

SAGA‐г нээхэд хэрэглэгч доор үзүүлсэн График Хэрэглэгчийн Интерфейсийг харах болно. Зүүн талд 3 хавтас (Modules, Data and Maps) байх ба баруун талд **Object Properties** байна. Дунд нь график гаргах талбай байна (ө.х. зураг юмуу график).

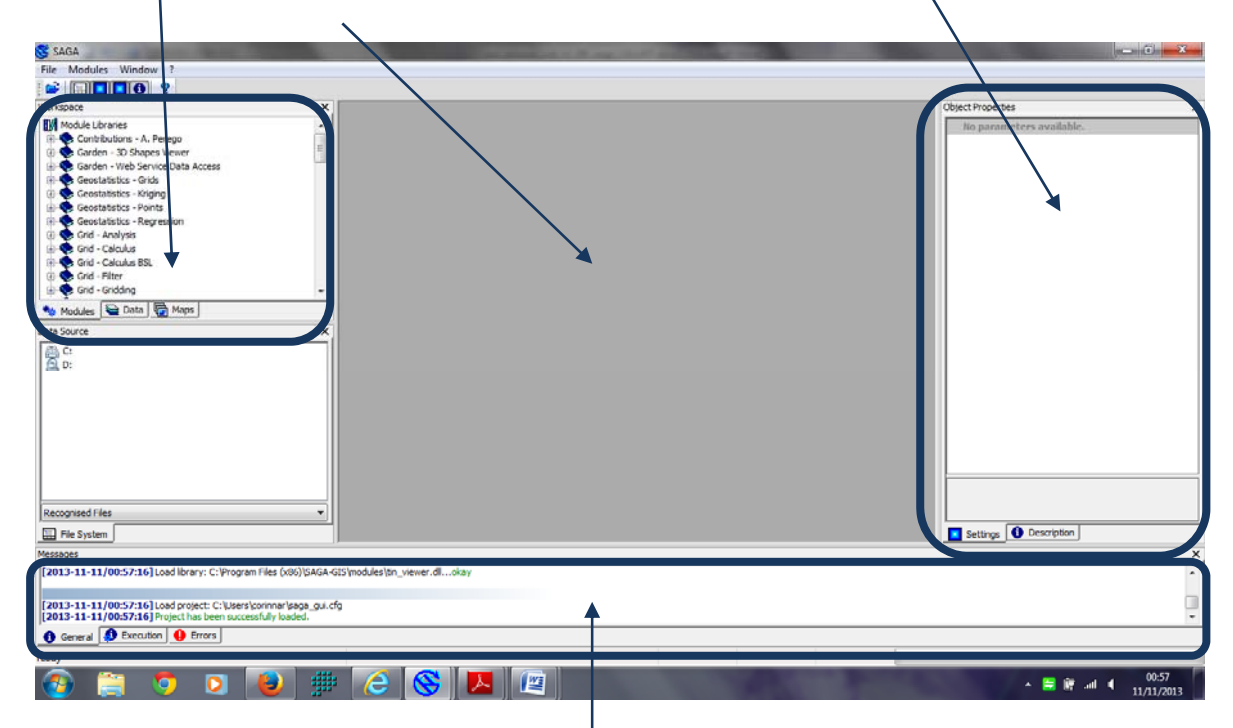

Доод талд нь алдааны мэдээллүүд болон алгоритм ажиллаж байх үеийн амжилтыг харуулах хэсэг байна.

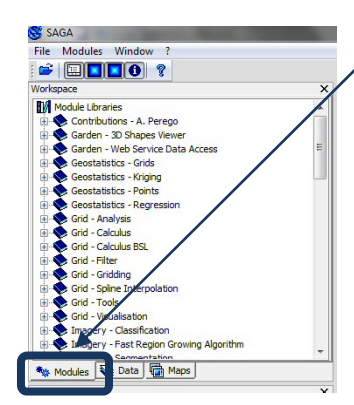

**a.** Алгоритмуудын жагсаалтыг дэлгэцэнд харуулахдаа **Modules** дээр дар. Алгоритмууд нь групплэгдсэн байх ба '+' дээр нь дарж нэмэлт мэдээллийг гаргана.

**b.** Тухайн SAGA төсөлд нэмэгдсэн мэдээг харахдаа **Data** хавтас дээр дар.

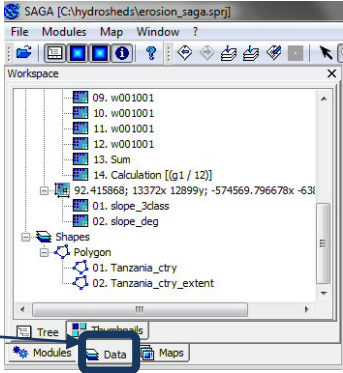

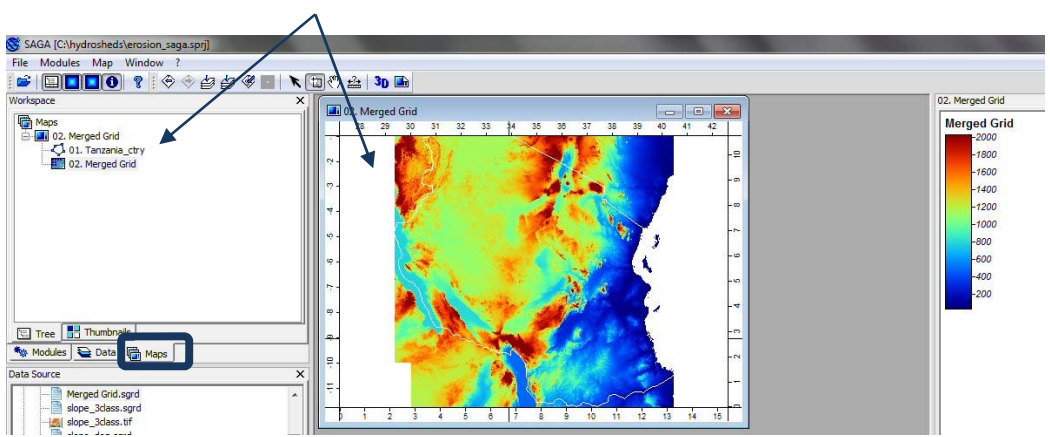

# **c.** Үүссэн газрын зургийг дэлгэцэнд гаргахдаа **Maps** хавтсан дээр дар.